# **Leica Viva TPS** Getting Started Guide

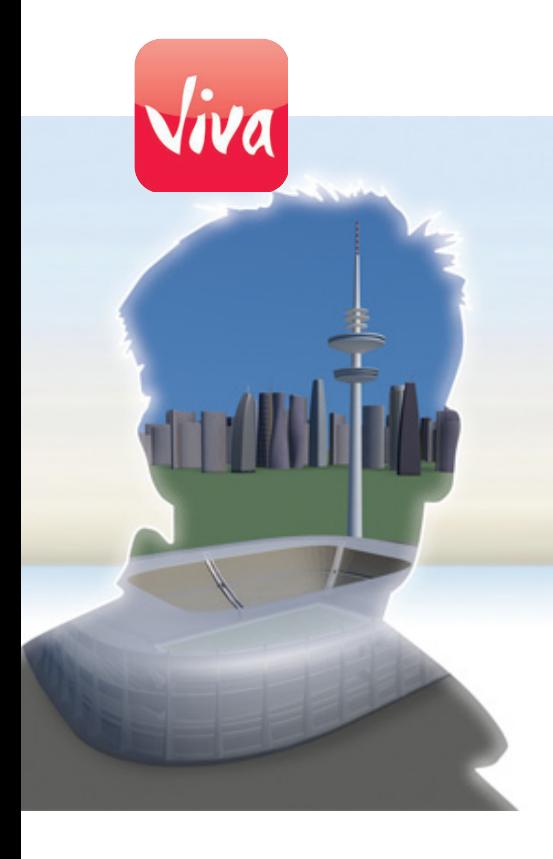

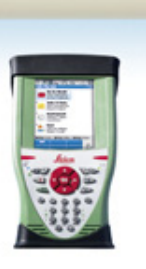

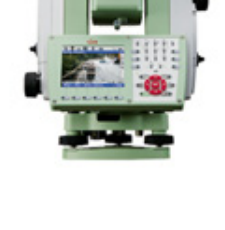

Version 5.0 **English**

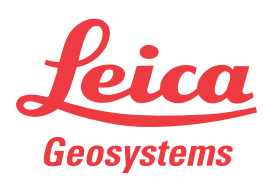

- when it has to be right

## **Introduction**

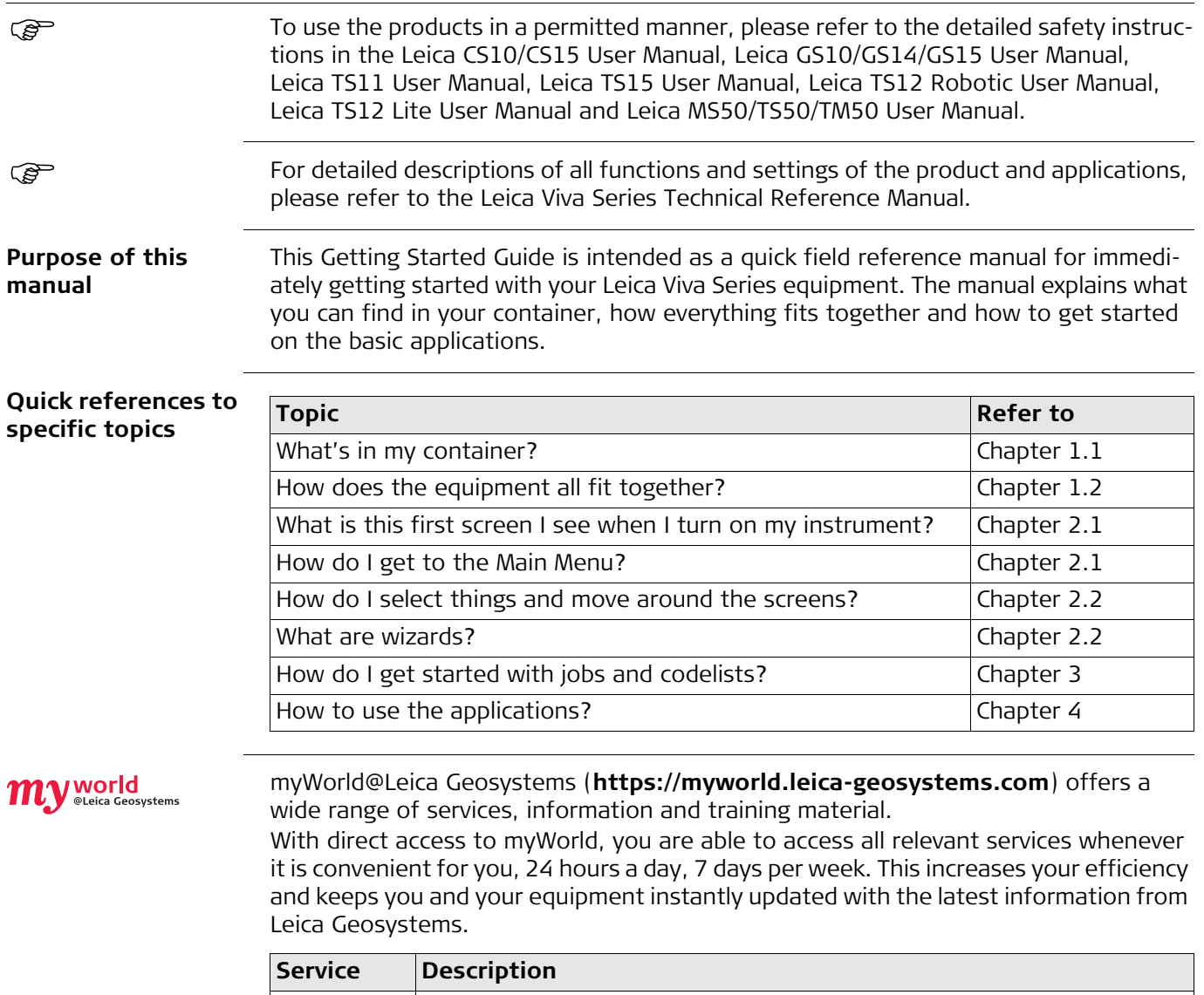

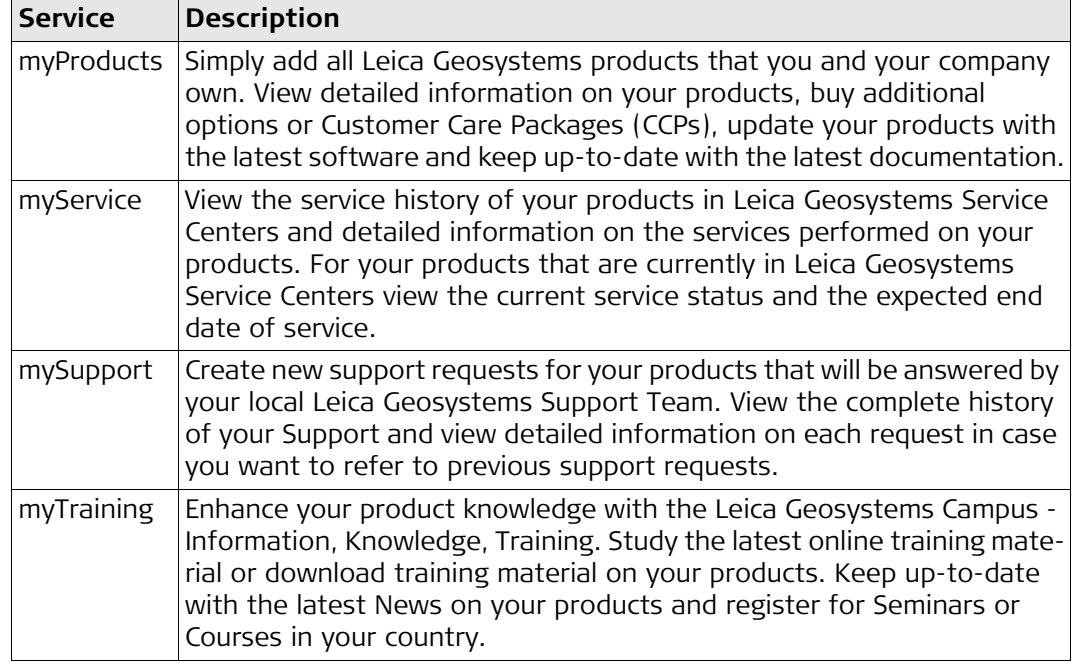

## **Table of Contents**

## **In this manual Chapter Page**

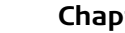

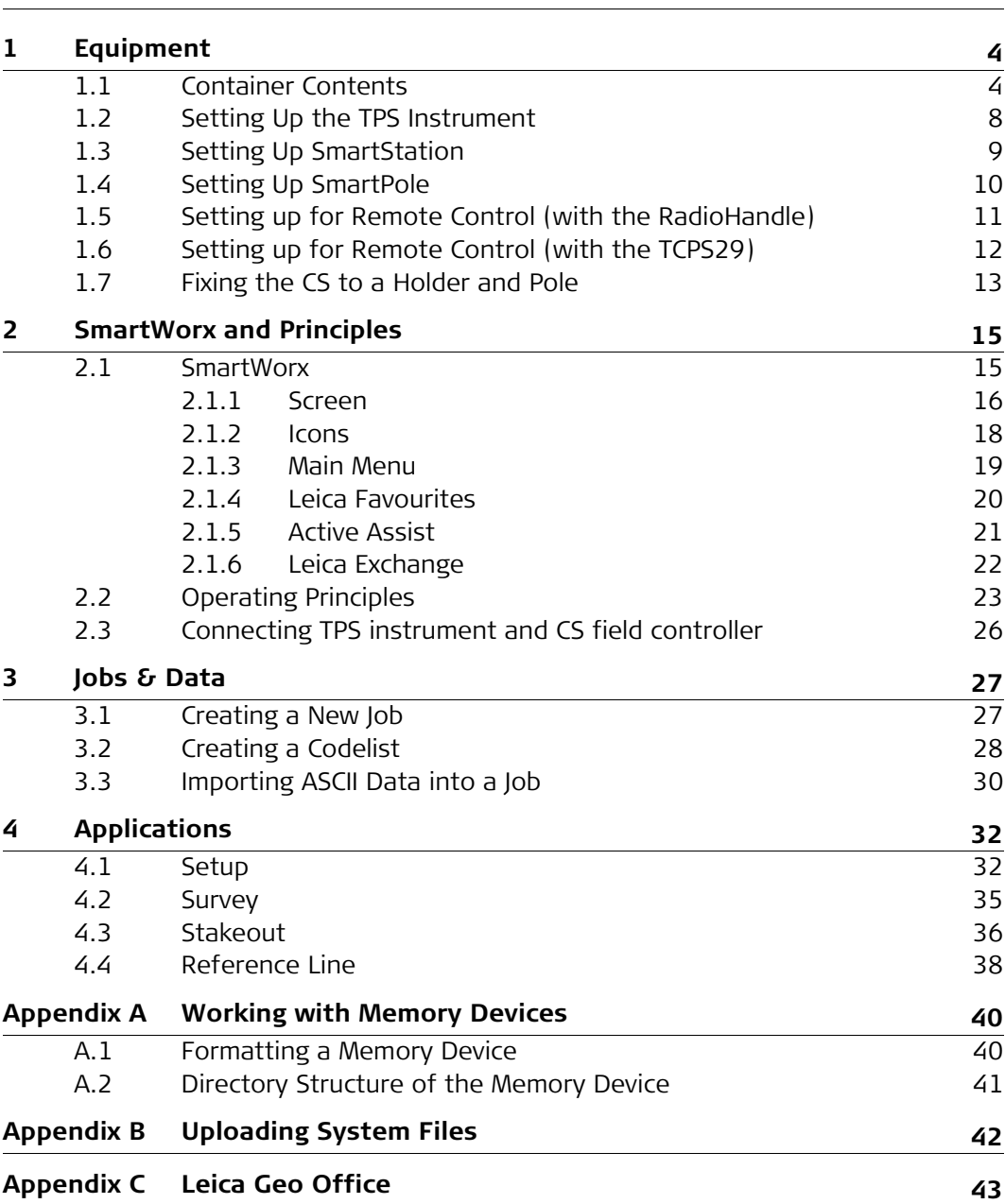

## <span id="page-3-1"></span>**1 Equipment**

## <span id="page-3-0"></span>**1.1 Container Contents**

**Container for instrument and accessories part 1 of 2**

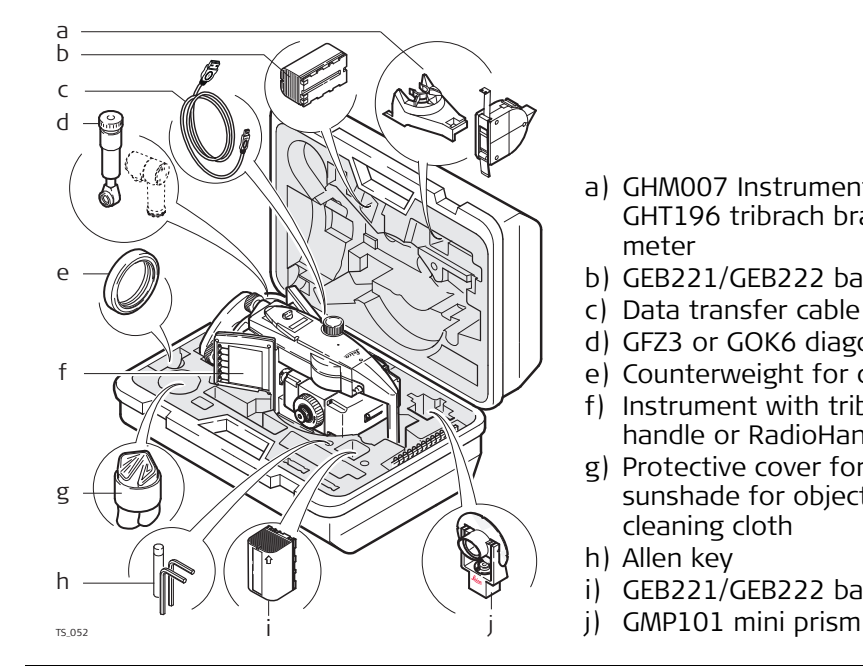

- a) GHM007 Instrument height meter and GHT196 tribrach bracket for height meter
- b) GEB221/GEB222 battery
- c) Data transfer cable
- d) GFZ3 or GOK6 diagonal eyepiece
- e) Counterweight for diagonal eyepiece
- f) Instrument with tribrach and standard handle or RadioHandle
- g) Protective cover for instrument, sunshade for objective lens and cleaning cloth
- h) Allen key
- i) GEB221/GEB222 battery
- 

**Container for instrument and accessories part 2 of 2**

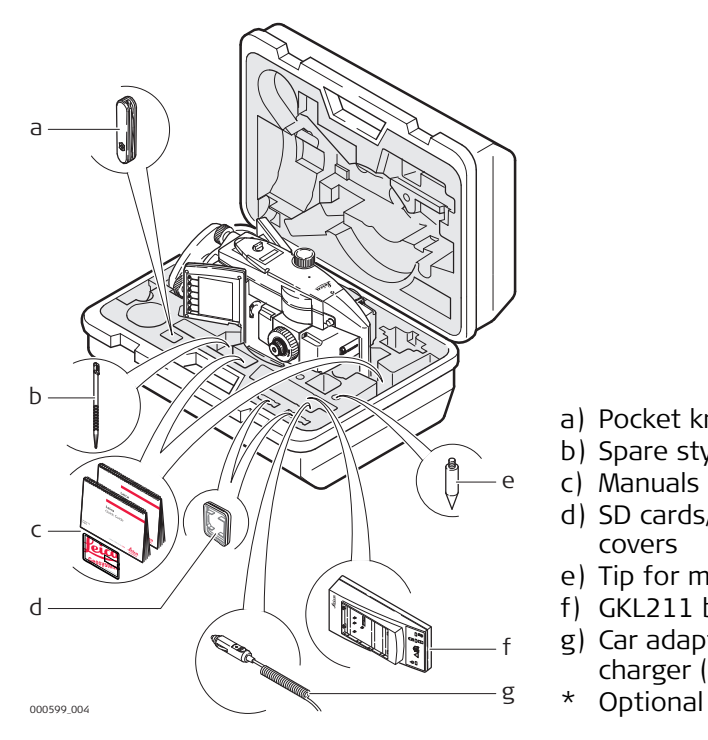

- a) Pocket knife\*
- b) Spare stylus
- c) Manuals & USB documentation card
- d) SD cards/CompactFlash cards and covers
- e) Tip for mini prism
- f) GKL211 battery charger
- g) Car adapter power plug for battery charger (stored under battery charger)

#### **Container for TS12 Robotic accessories part 1 of 2**

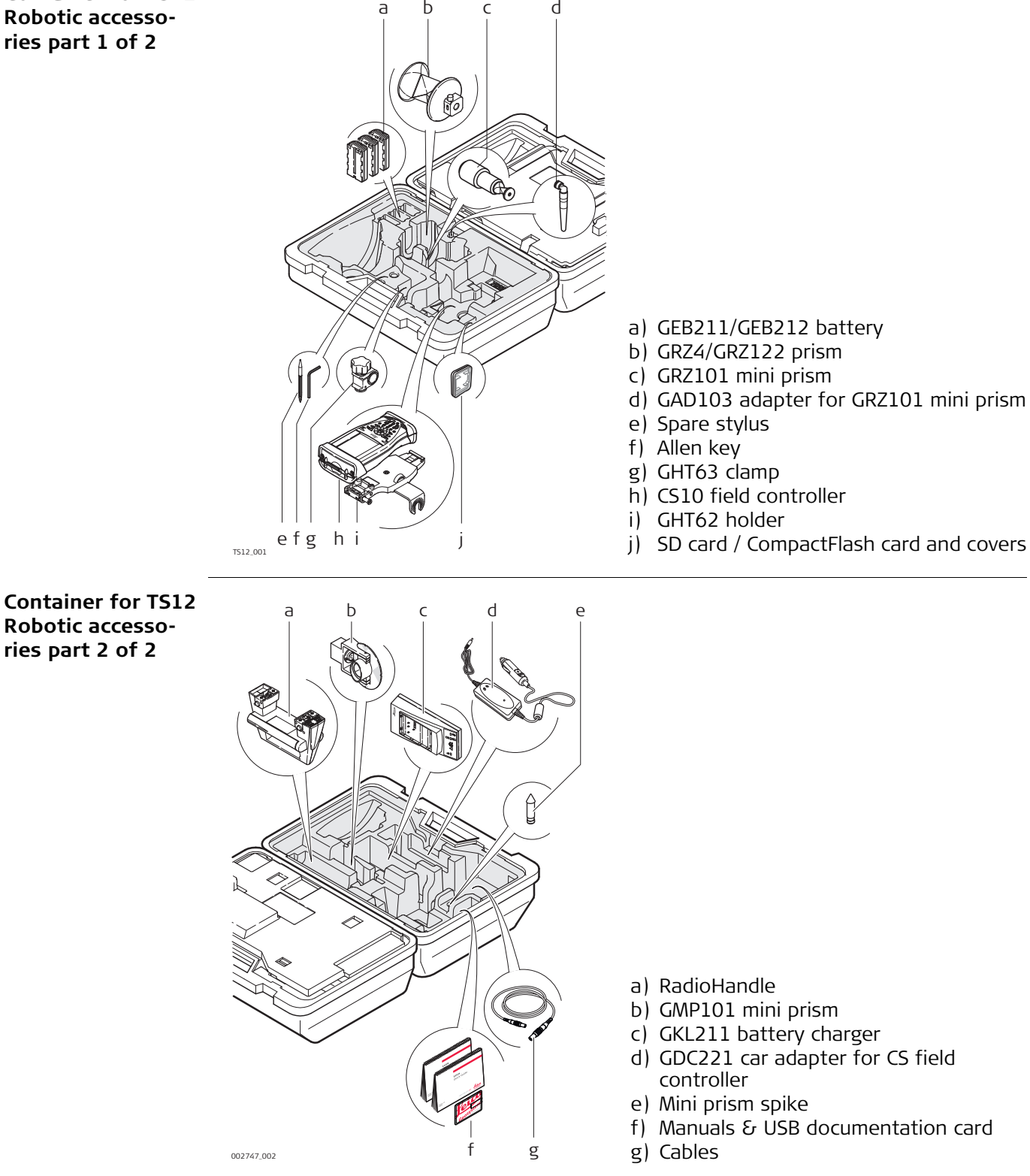

## **Container for GS15 SmartPole/Smart-Station and accessories part 1 of 2**

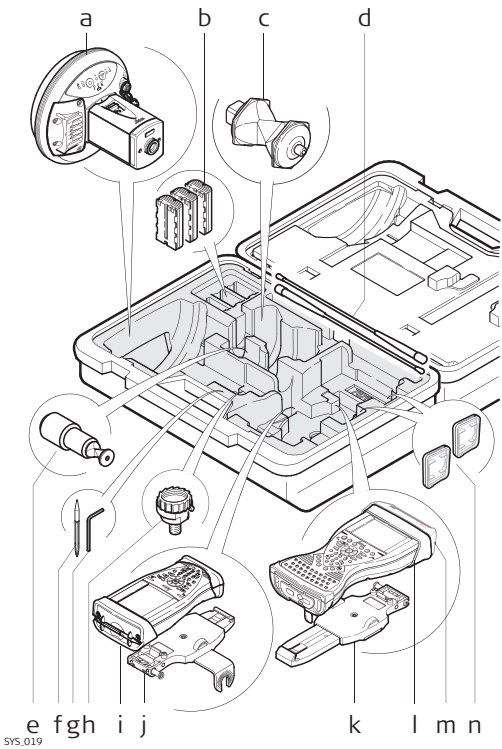

- a) GS15 antenna
- b) GEB211/GEB212 batteries
- c) GRZ4/GRZ122 prism
- d) Radio antennas
- e) GRZ101 mini prism and GAD103 adapter
- f) Spare stylus
- g) Allen key
- h) GAD31 adapter
- i) CS10 field controller
- j) GHT62 holder
- k) GHT62 holder (extended)
- l) CS15 field controller
- m) CTR16 radio cap
- $k \sim 1 \text{ m n}$  n) SD card / CompactFlash card and covers

## **Container for GS15 SmartPole/Smart-Station and accessories part 2 of 2**

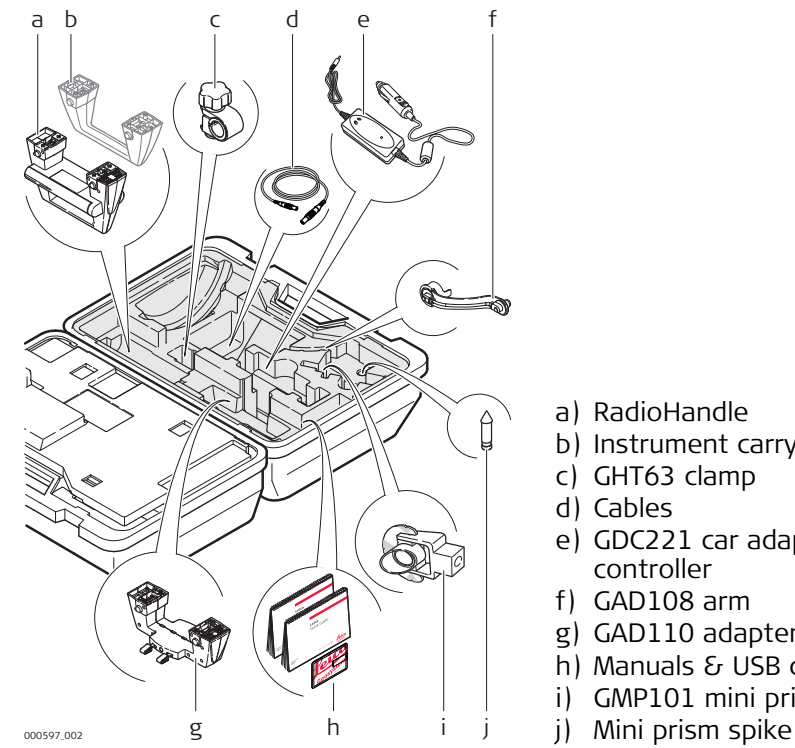

- a) RadioHandle
- b) Instrument carry handle
- c) GHT63 clamp
- d) Cables
- e) GDC221 car adapter for CS field controller
- f) GAD108 arm
- g) GAD110 adapter for GS15 antenna
- h) Manuals & USB documentation card
- i) GMP101 mini prism
- 

#### **Container for GS08plus/GS12/ GS14 SmartPole/ SmartStation and accessories part 1 of 2**

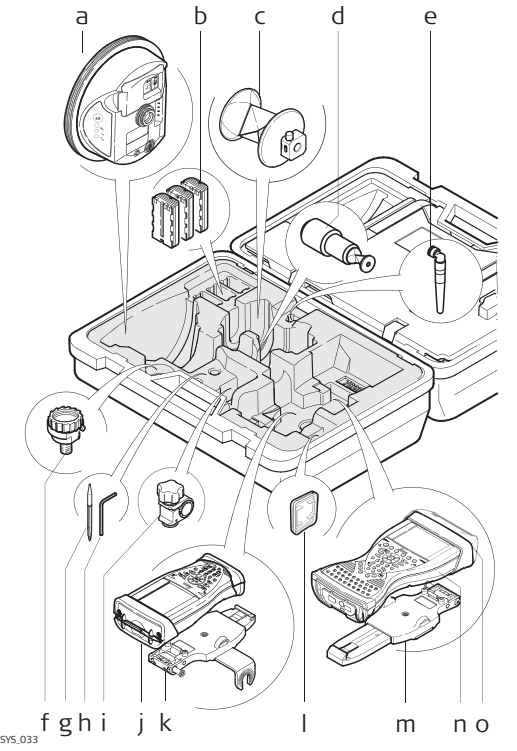

- a) GS08plus/GS12/GS14 antenna
- b) GEB211/GEB212 battery
- c) GRZ4/GRZ122 prism
- d) GRZ101 mini prism and GAD103 adapter
- e) GAT21 antenna
- f) GAD31 adapter
- g) Spare stylus
- h) Allen key
- i) GHT63 clamp
- j) CS10 field controller
- k) GHT62 holder
- l) SD card/CompactFlash card and covers
- m) GHT62 holder (extended)
- n) CS15 field controller
- o) CTR16 radio cap

**Container for GS08plus/GS12/ GS14 SmartPole/ SmartStation and accessories part 2 of 2**

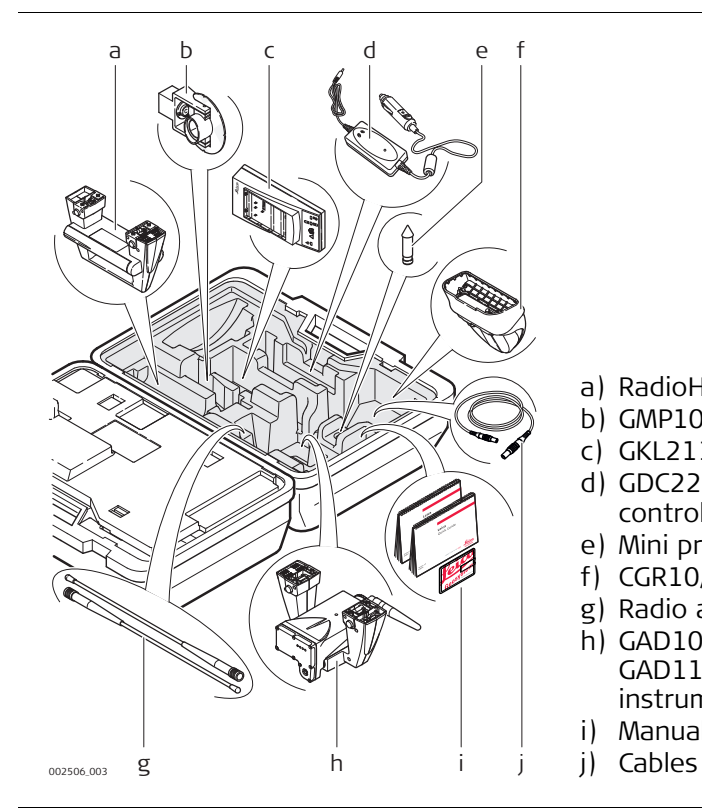

- a) RadioHandle
- b) GMP101 mini prism
- c) GKL211 battery charger
- d) GDC221 car adapter for CS field controller
- e) Mini prism spike
- f) CGR10/CGR15 radio
- g) Radio antenna
- h) GAD104 adapter for GS12 antenna or GAD110 adapter for GS08plus/GS14 instrument
- i) Manuals & USB documentation card
- 

## **Container for TPS robotic pole setup, small size**

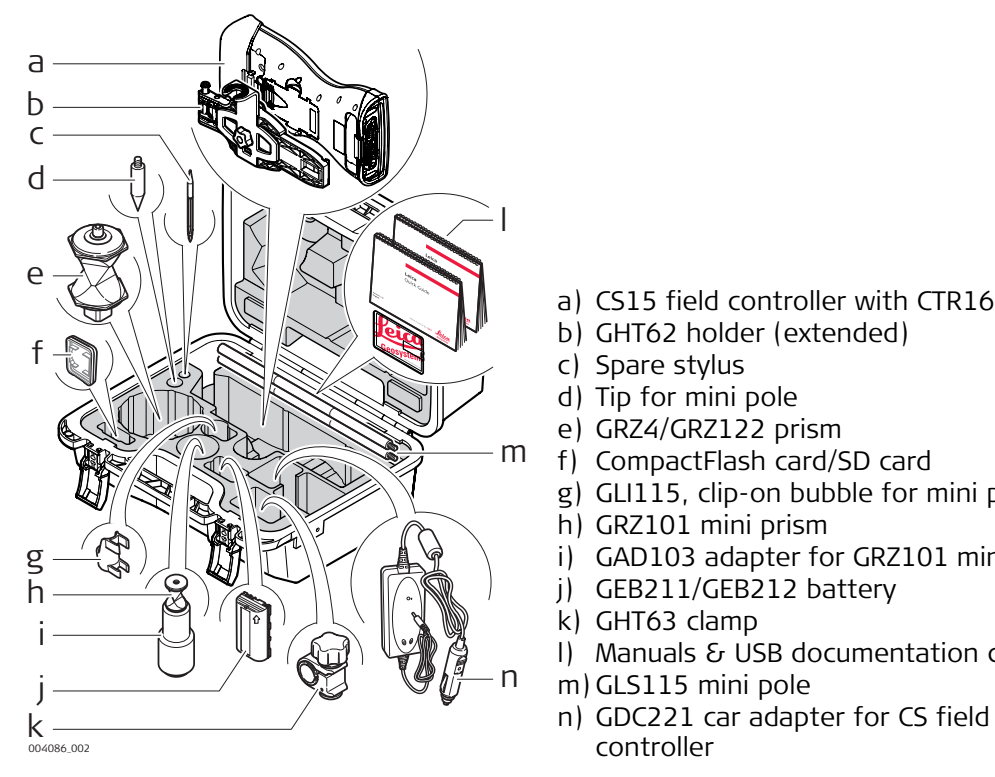

- a) CS15 field controller with CTR16
- b) GHT62 holder (extended)
- c) Spare stylus
- d) Tip for mini pole
- e) GRZ4/GRZ122 prism
- f) CompactFlash card/SD card
- g) GLI115, clip-on bubble for mini pole
- h) GRZ101 mini prism
- i) GAD103 adapter for GRZ101 mini prism
- j) GEB211/GEB212 battery
- k) GHT63 clamp
- l) Manuals & USB documentation card
- m) GLS115 mini pole
- 

## <span id="page-7-0"></span>**1.2 Setting Up the TPS Instrument**

## **Instrument setup step-by-step**

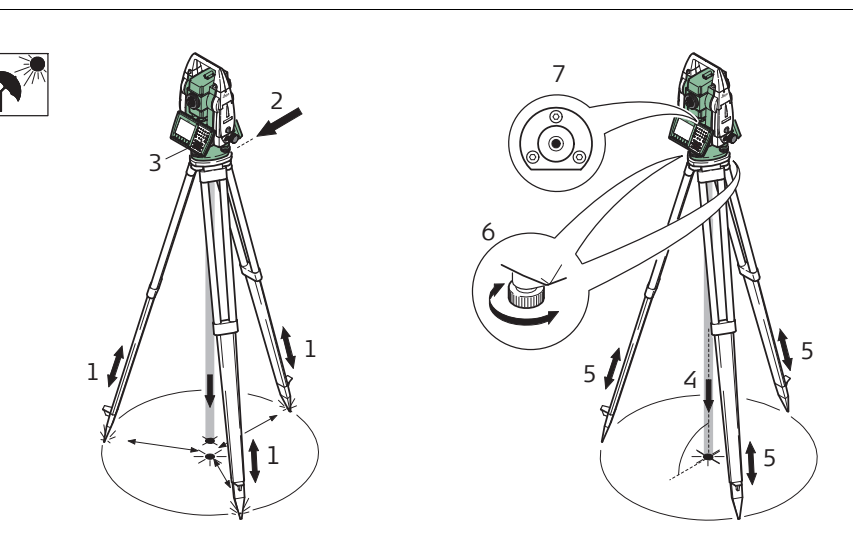

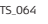

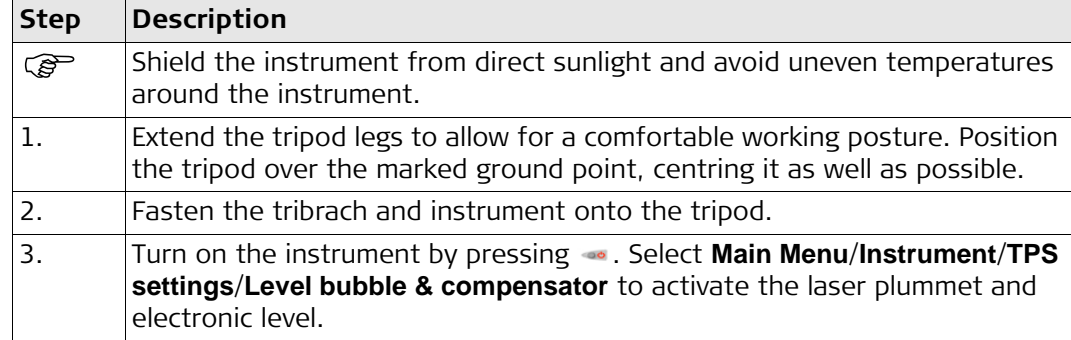

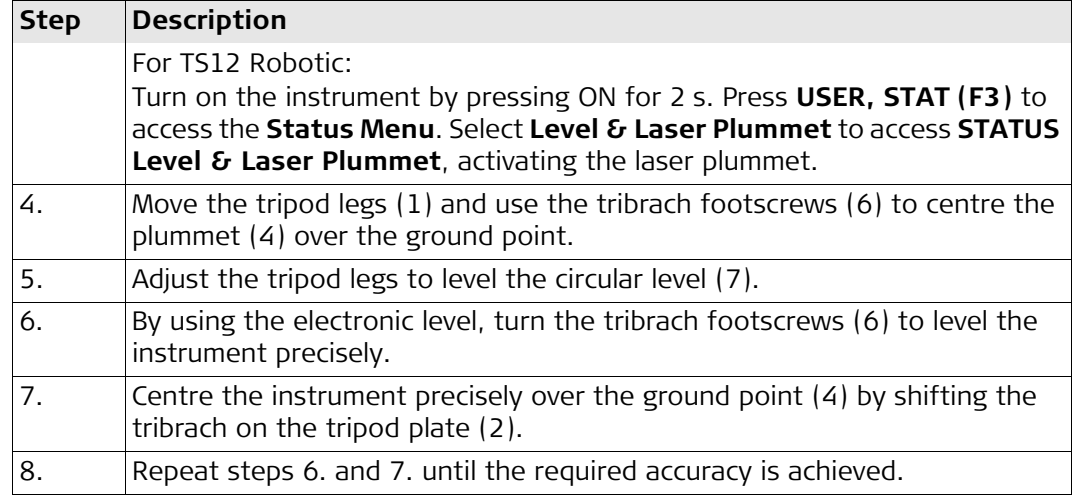

## <span id="page-8-0"></span>**1.3 Setting Up SmartStation**

**SmartStation setup step-by-step**

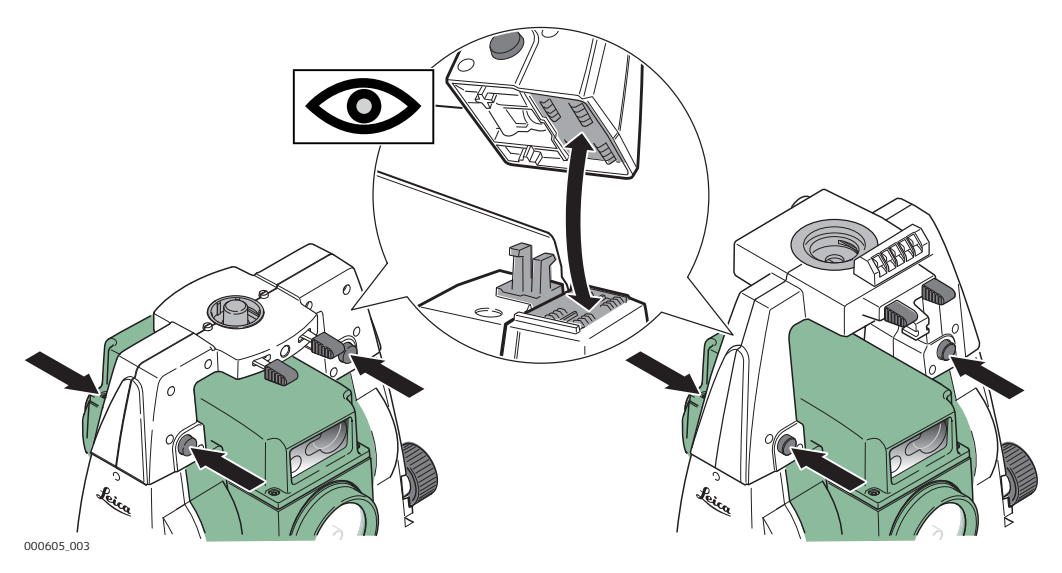

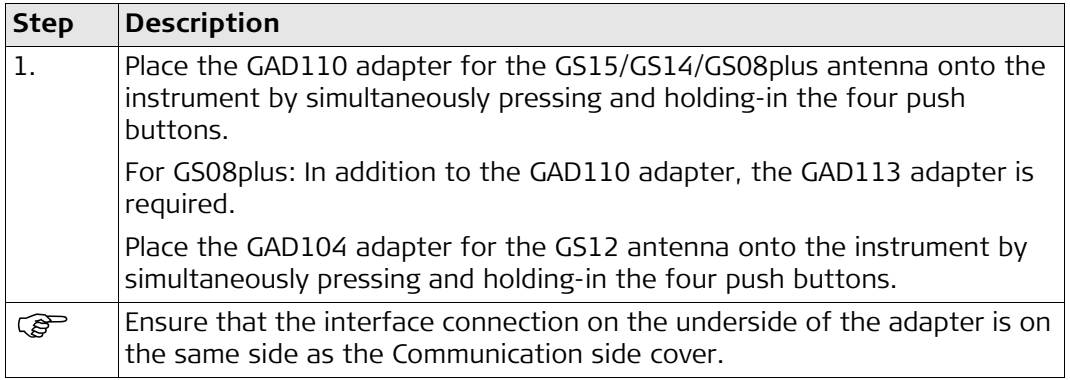

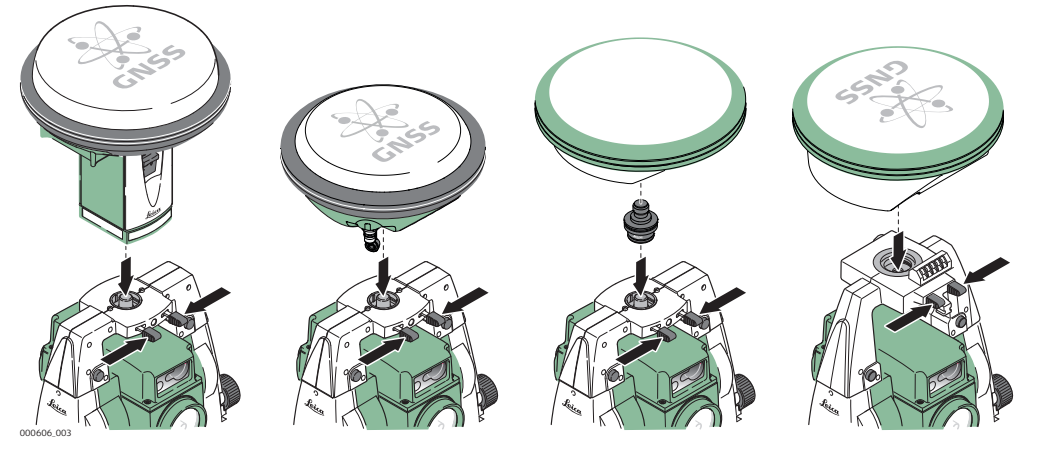

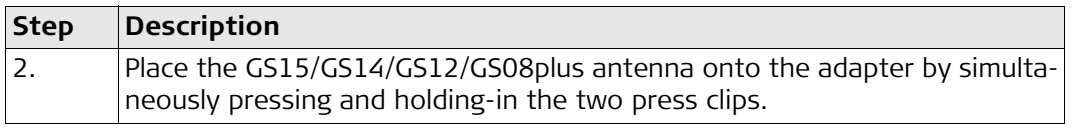

## <span id="page-9-0"></span>**1.4 Setting Up SmartPole**

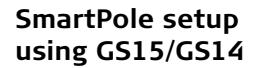

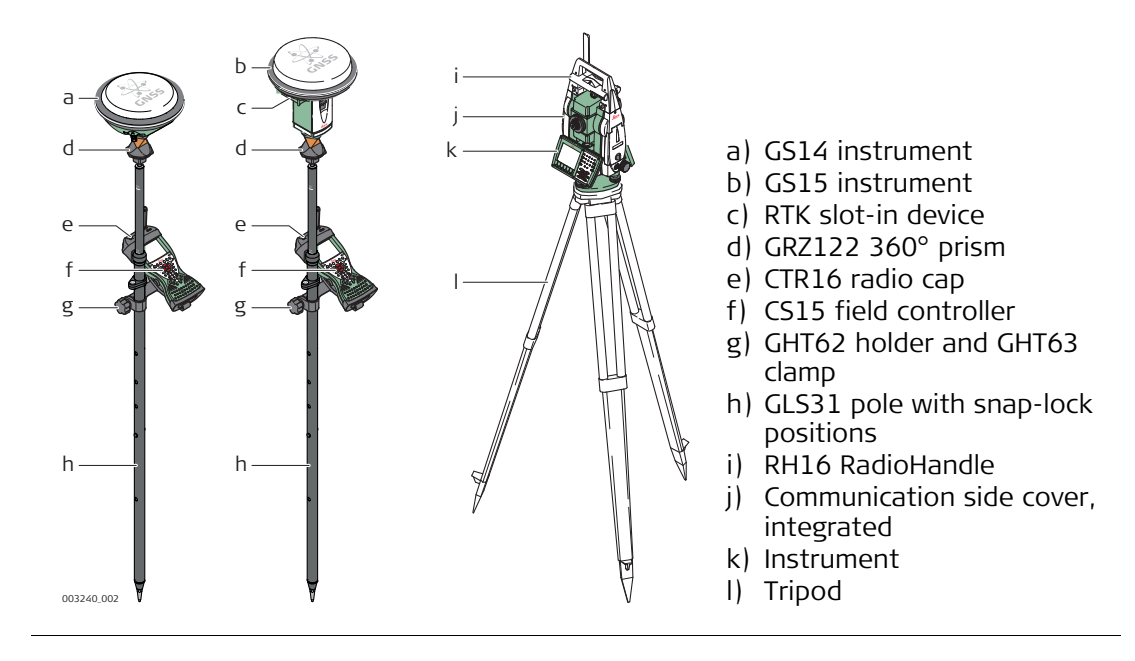

#### **SmartPole setup using GS12**

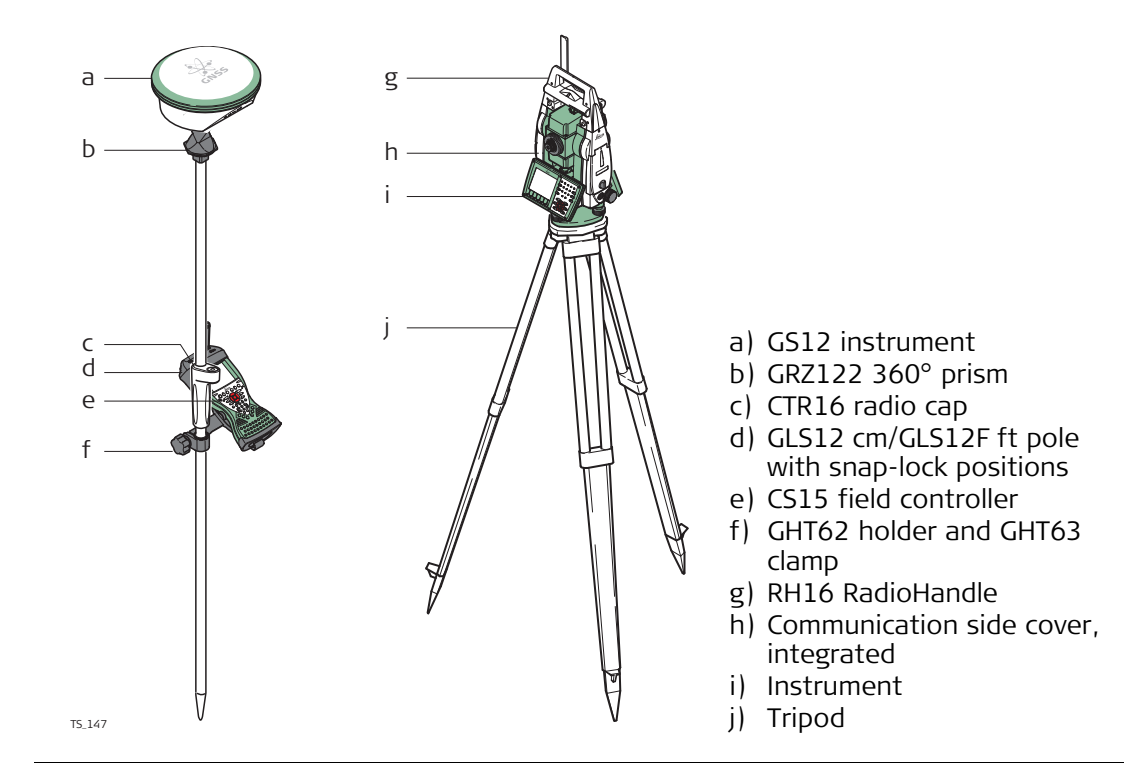

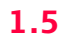

## <span id="page-10-0"></span>**1.5 Setting up for Remote Control (with the RadioHandle)**

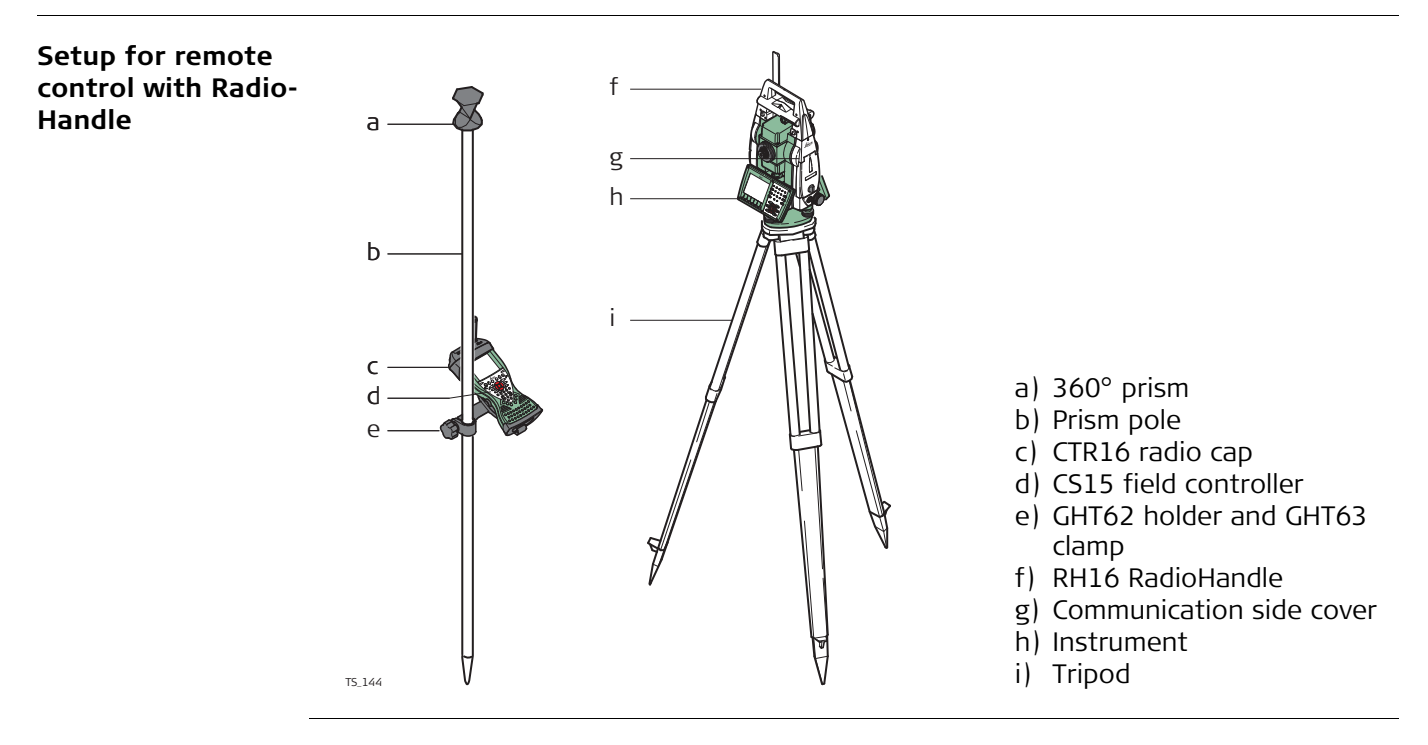

<span id="page-11-0"></span>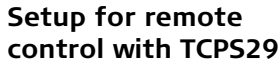

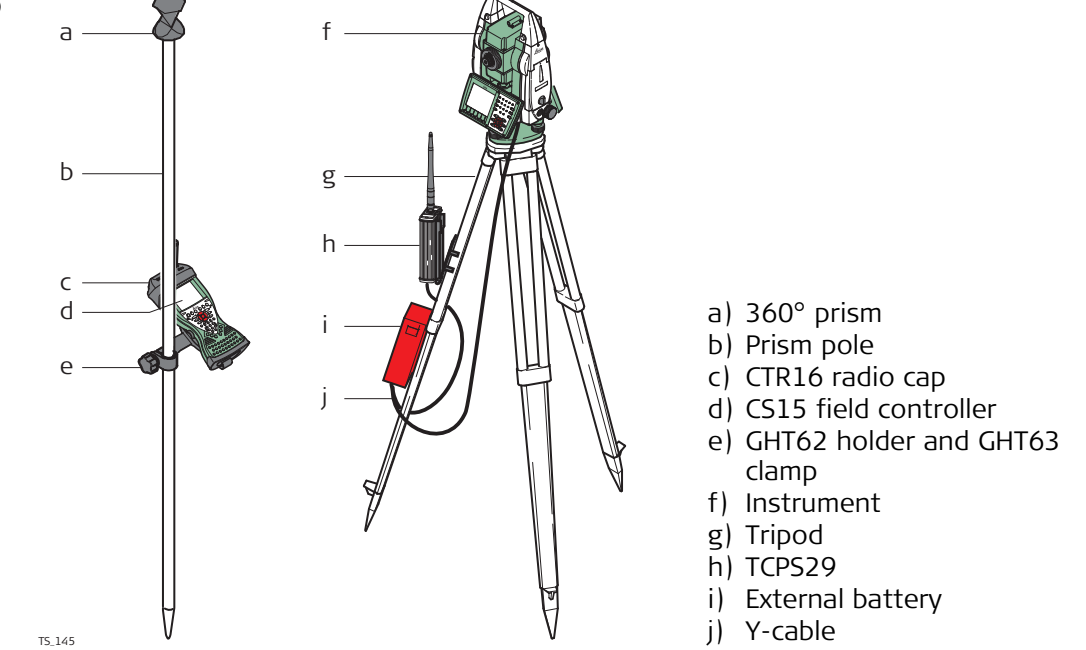

#### **Mount base radio to tripod step-by-step**

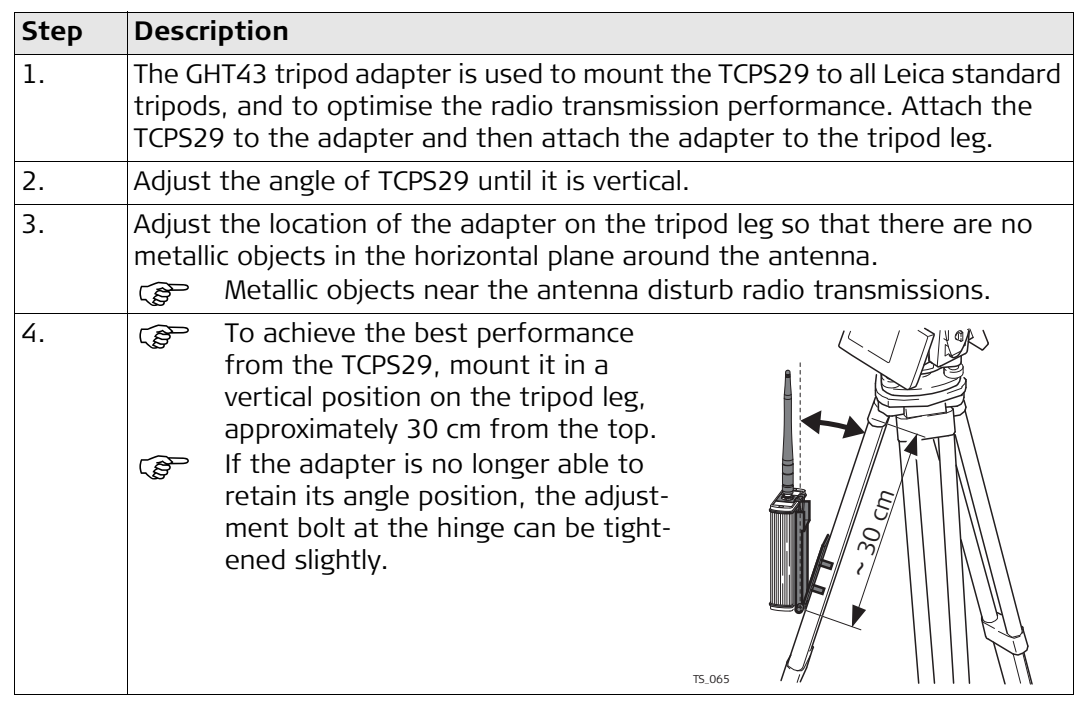

<span id="page-12-0"></span>**Components of the GHT62 holder** The GHT62 holder consists of some components, as shown in the diagram.

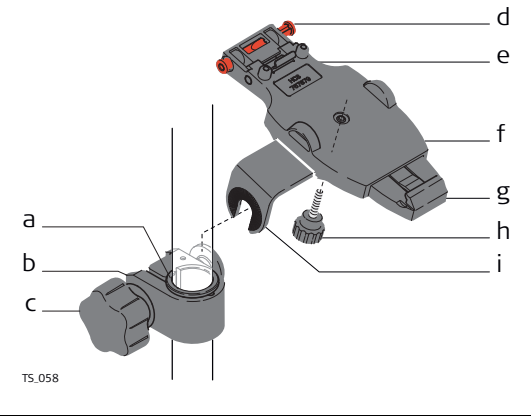

#### **GHT63 clamp**

- a) Plastic sleeve
- b) Pole clamp
- c) Clamp bolt

## **GHT62 holder**

- d) Locking pin
- e) Top clip
- f) Mounting plate (extendable)
- g) Bottom clip
- h) Tightening screw
- i) Mounting arm

#### **Fixing the CS field controller and GHT62 to a pole step-by-step**

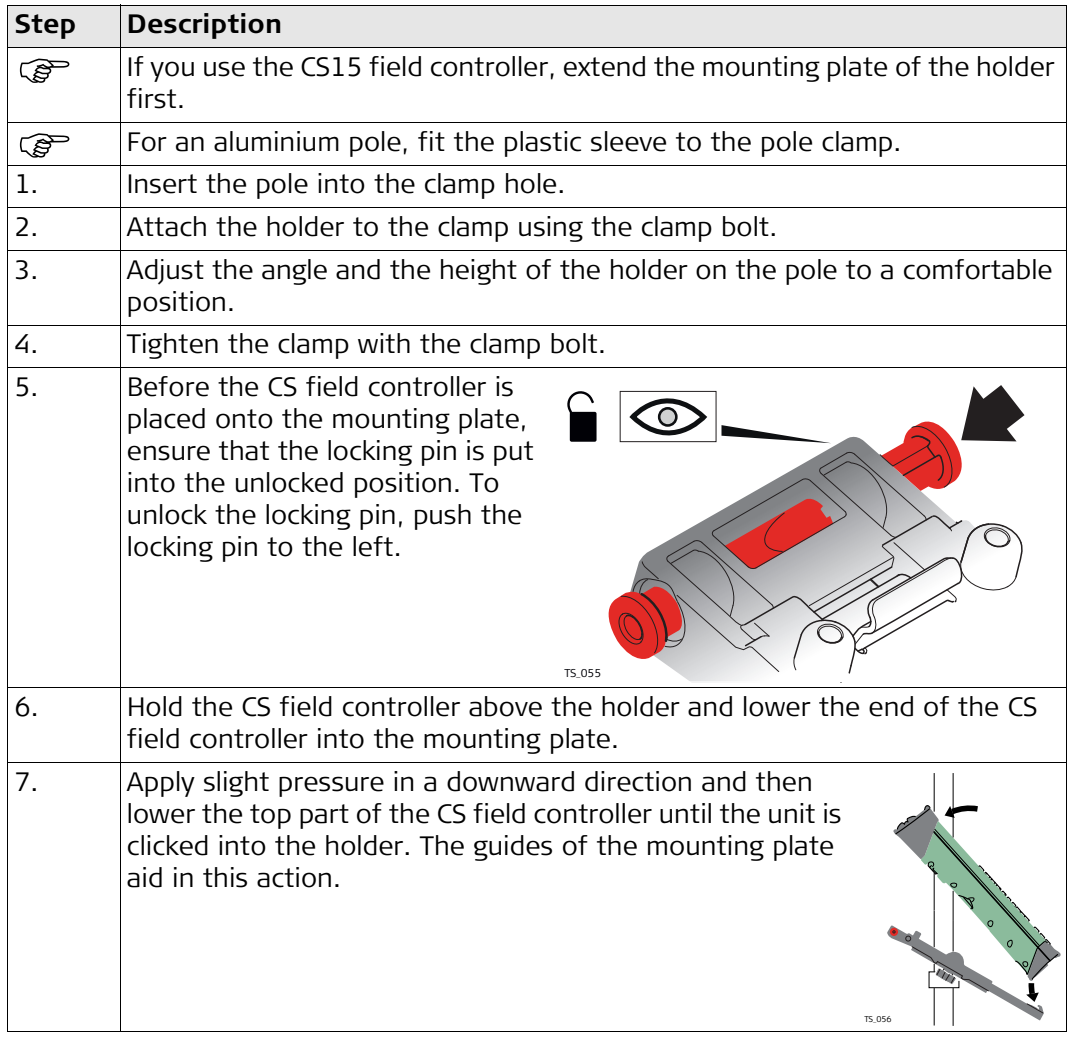

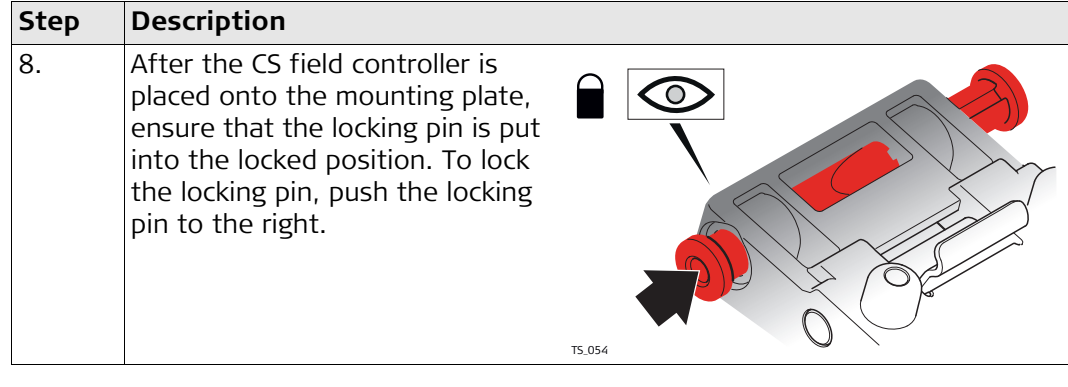

## **Detaching the CS from a pole step-by-step**

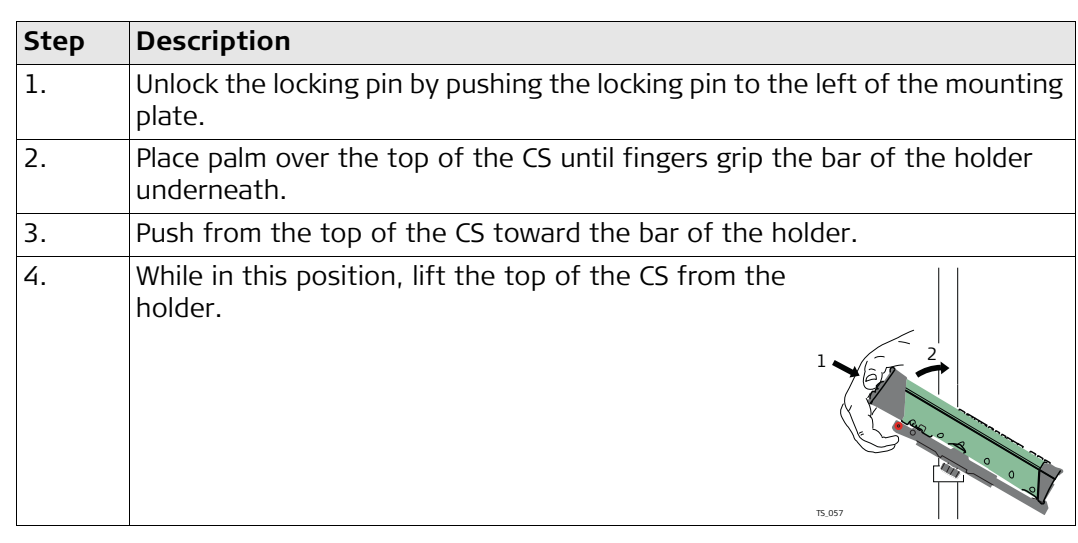

## <span id="page-14-1"></span>**2 SmartWorx and Principles**

<span id="page-14-0"></span>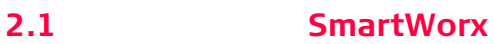

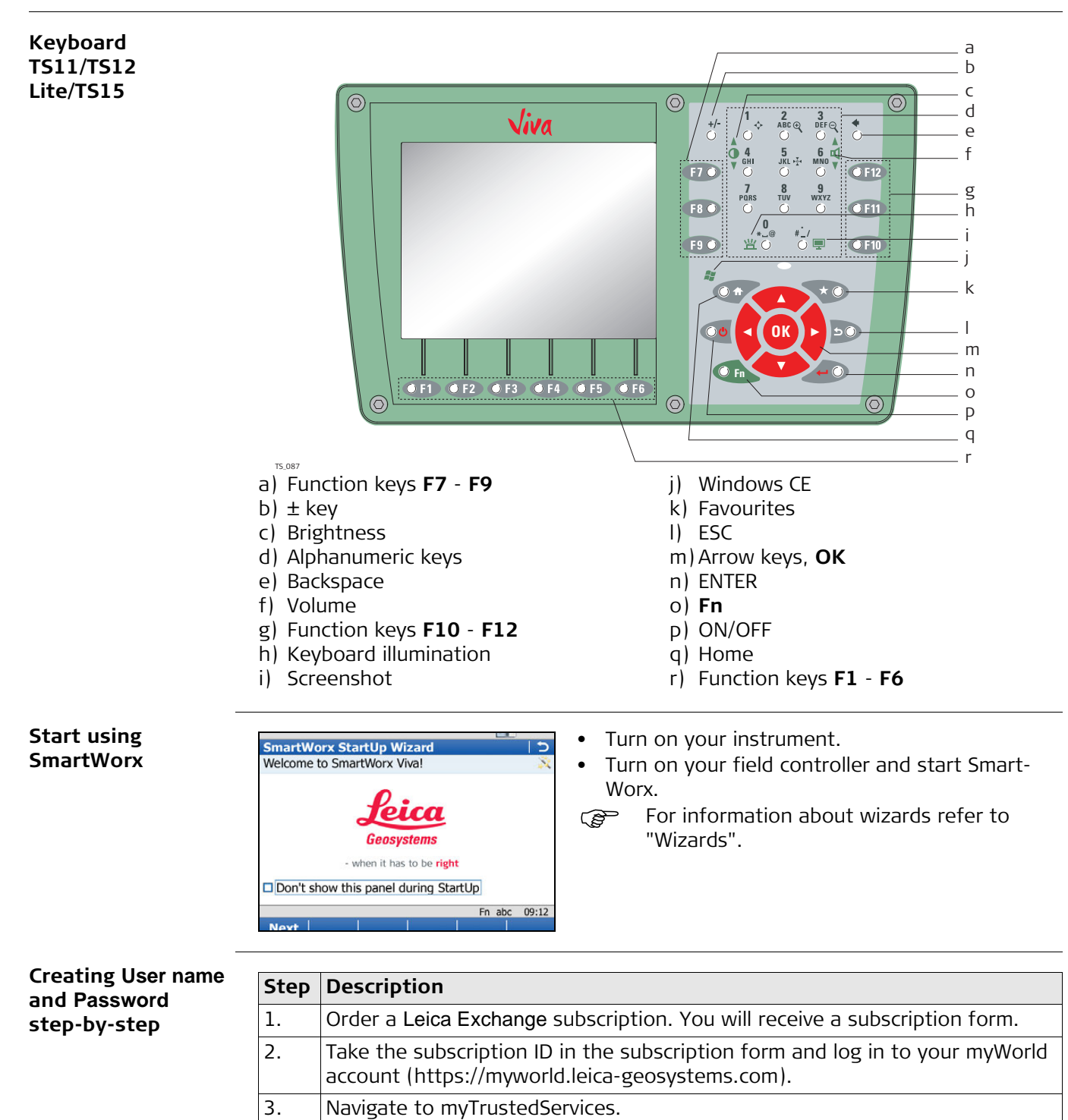

4. On the **My Trusted Services** tab, select **Add Service** and type in the subscrip-

5. The Leica Exchange Service is shown in the **My Trusted Services** tab. Once

the Leica Exchange Service is registered, users can be assigned to the service

tion ID.

on the **My Users** tab.

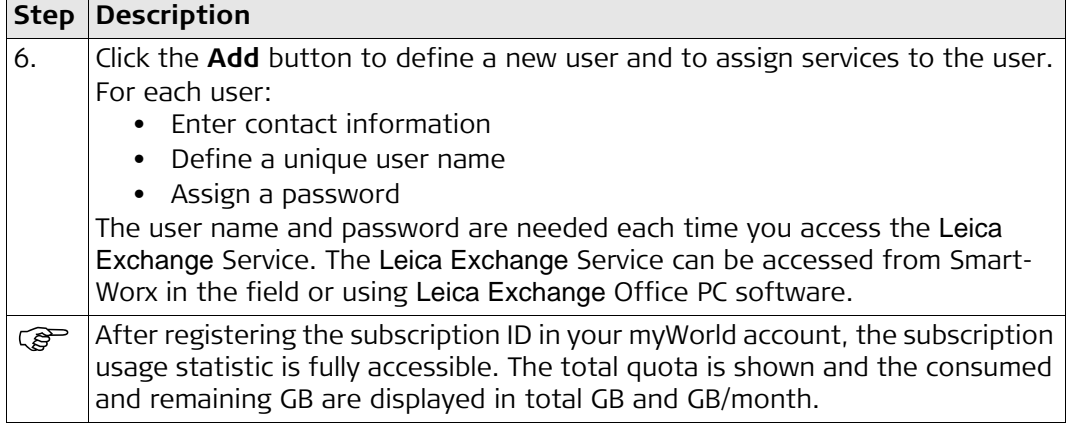

## <span id="page-15-0"></span>**2.1.1 Screen**

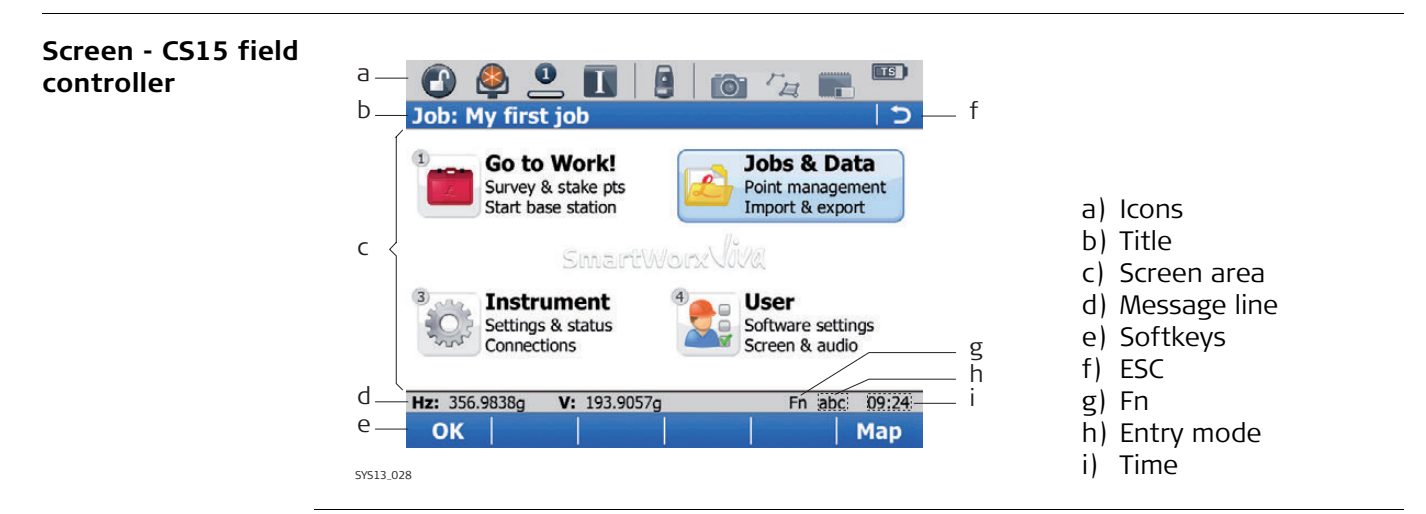

## **Elements**

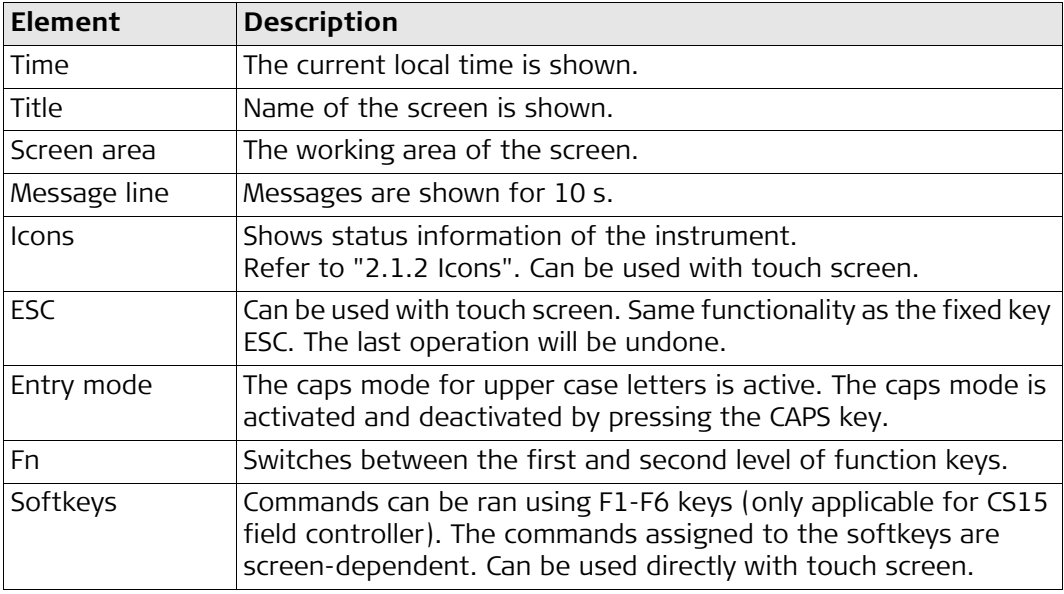

#### **Common softkeys** The softkeys following are used commonly in the Leica SmartWorx software across all applications.

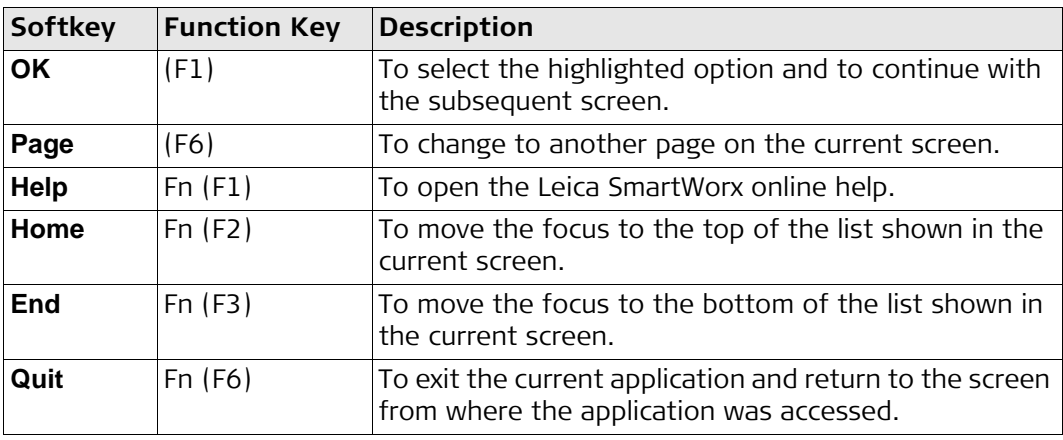

## **Key combinations**

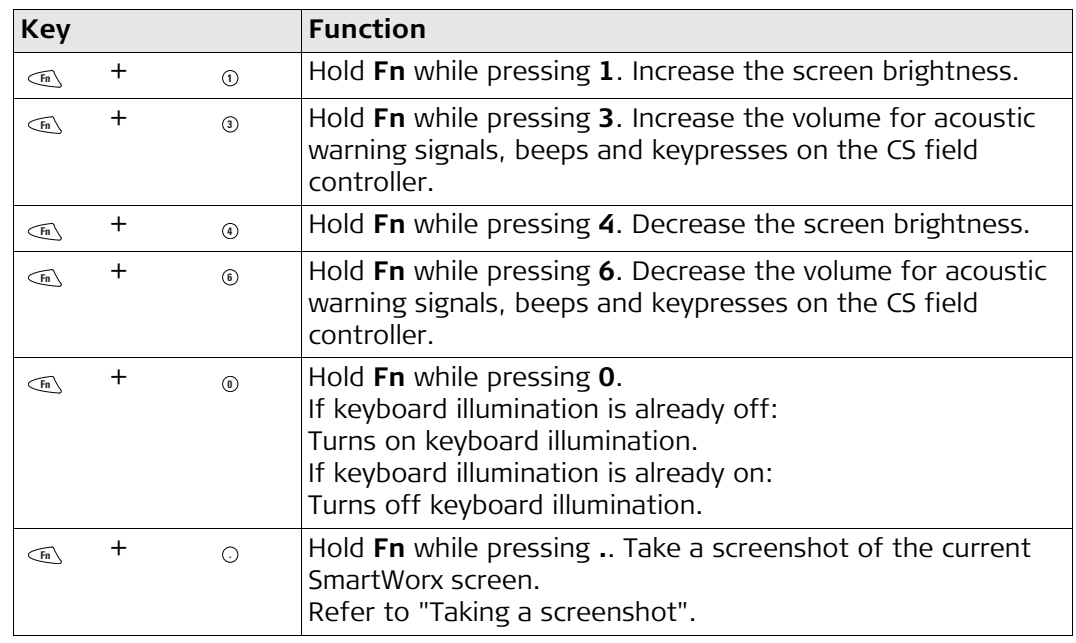

<span id="page-17-0"></span>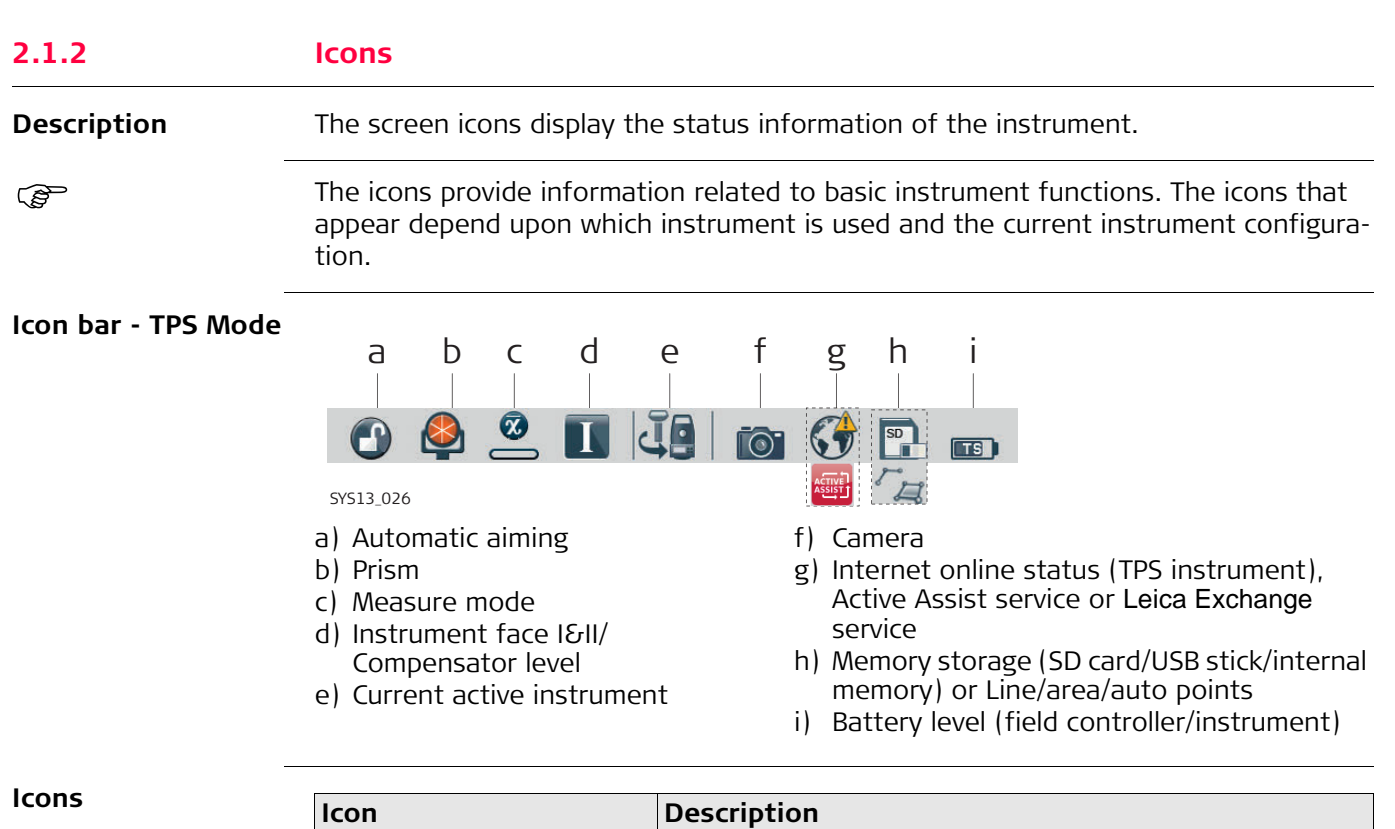

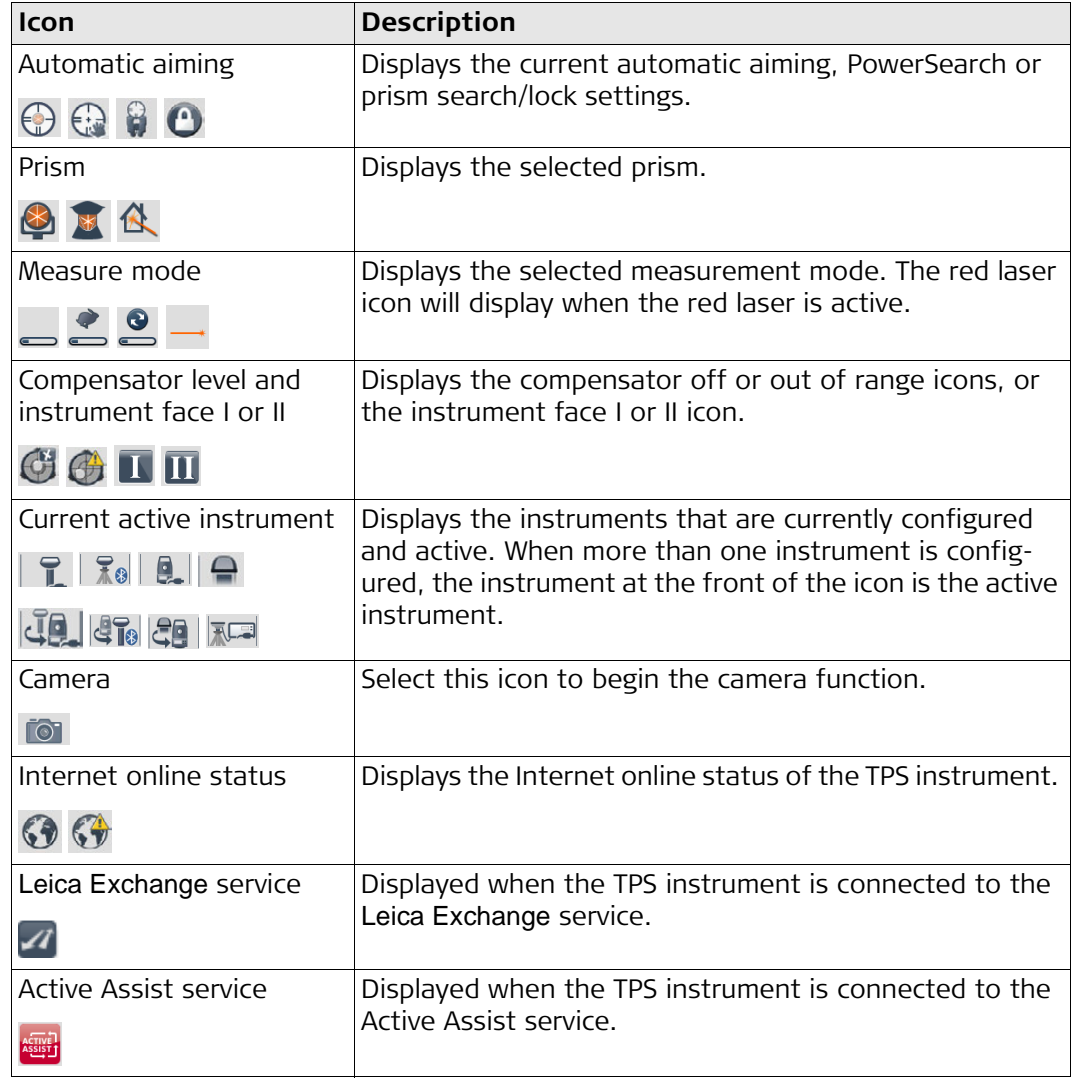

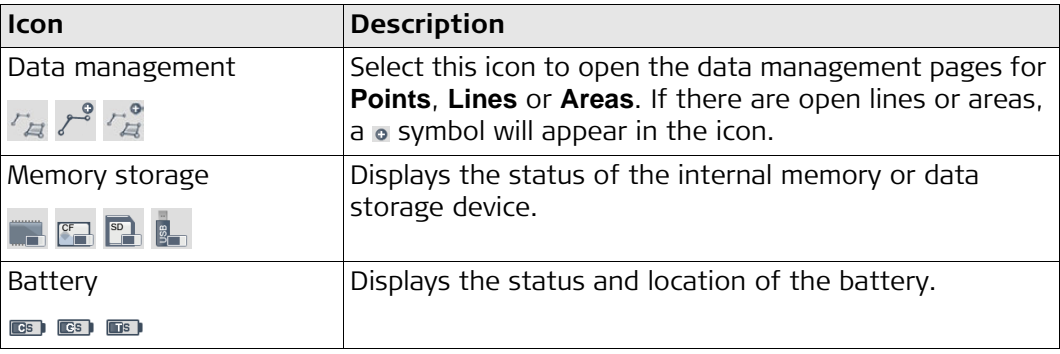

## **GNSS specific icons**

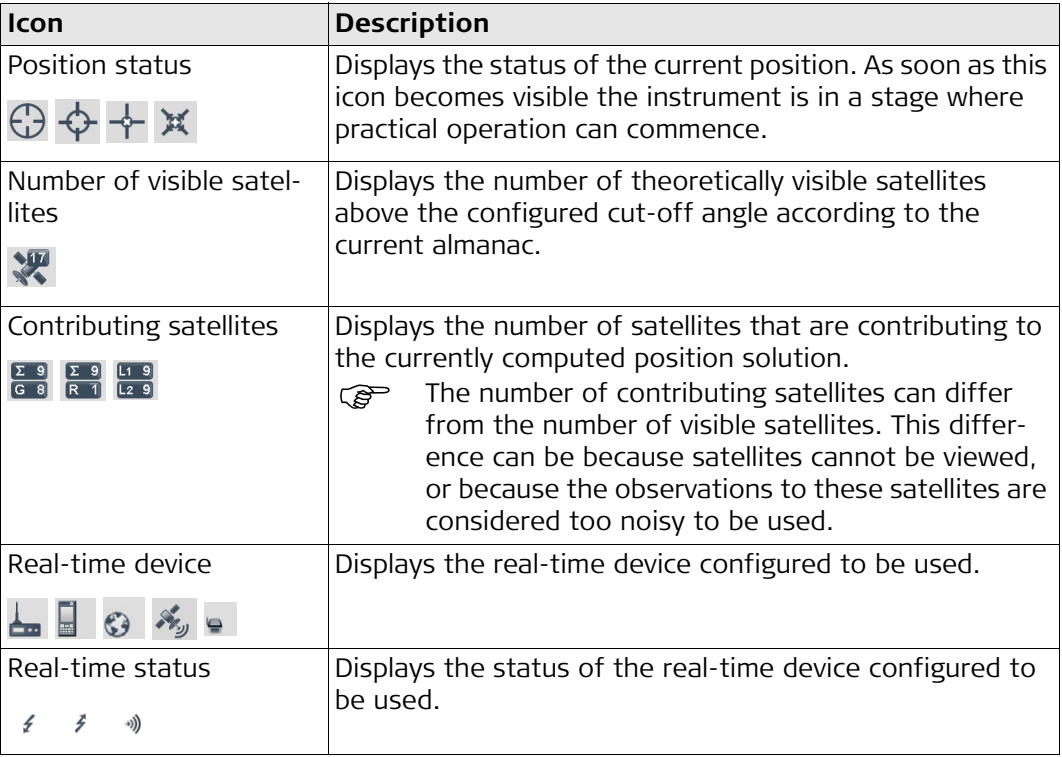

## <span id="page-18-0"></span>**2.1.3 Main Menu**

## **Main Menu**

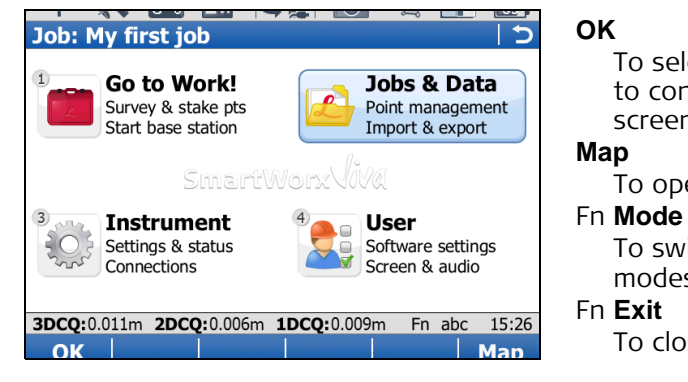

To select the highlighted option and to continue with the subsequent screen.

To open **Tap Map**.

- To switch between GPS and TPS modes
- To close Leica SmartWorx software.

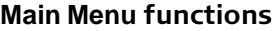

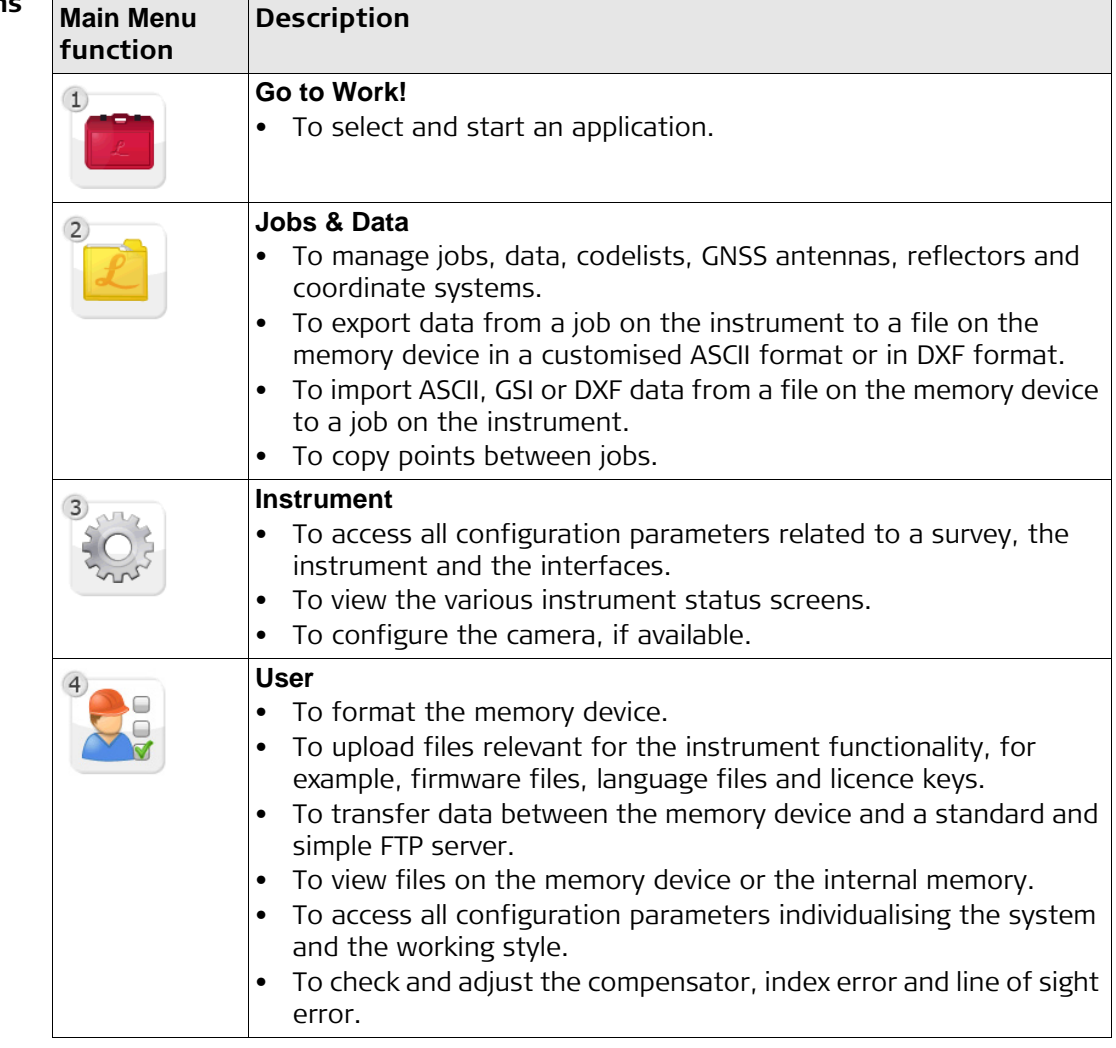

<span id="page-19-0"></span>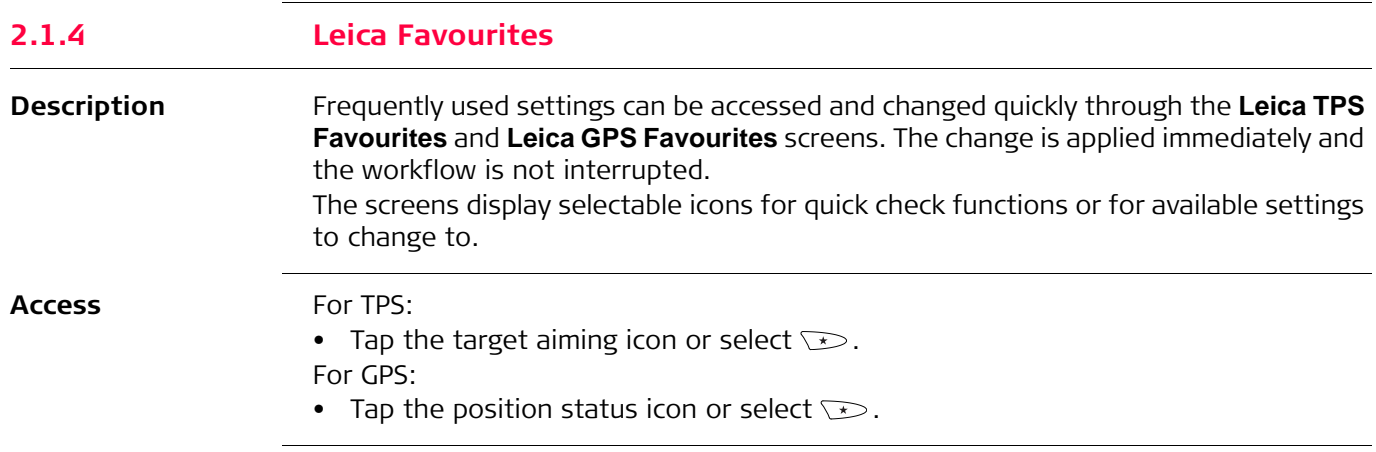

#### **Leica TPS Favourites**

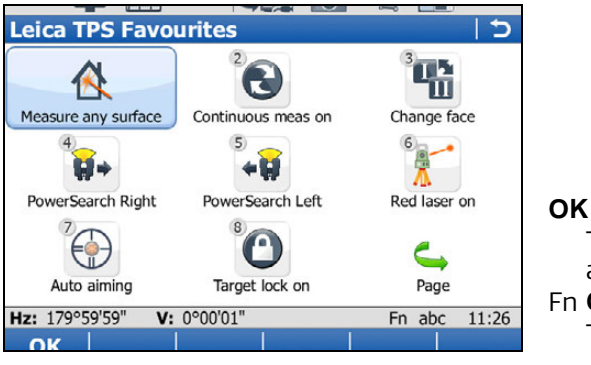

To apply the selected setting or to access the selected function. Fn **Quit** To exit the screen.

To change to one of the displayed settings, or access a quick check function, do one of the following;

- Tap on the icon on the touch screen.
- Highlight a field and press  $\triangle$ .
- Highlight a field and press **(OK)**.
- Highlight a field and press **OK**.
- Press the number next to the setting or function.

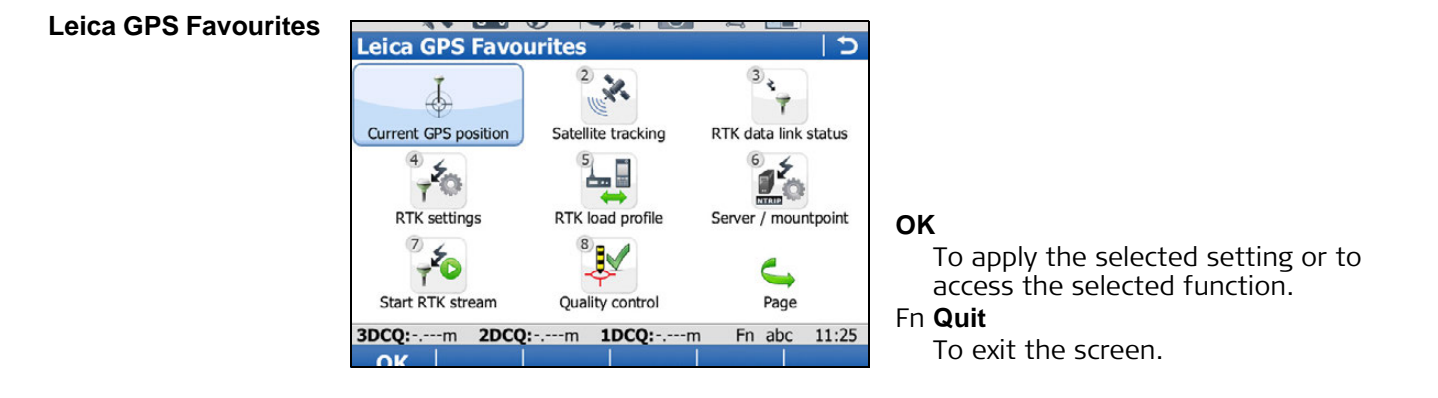

To change to one of the displayed settings, or access a quick check function, do one of the following;

- Tap on the icon on the touch screen.
- Highlight a field and press  $\mathcal{D}$ .
- Highlight a field and press **(OK)**.
- Highlight a field and press **OK**.
- Press the number next to the setting or function.

## <span id="page-20-0"></span>**2.1.5 Active Assist Description** Active Assist is an online support tool that allows Leica technical support to gain remote access to your instrument or field controller. ( $\mathcal{E}$ ) Valid CCP and Active Assist licences are required to use Active Assist.

**Access**

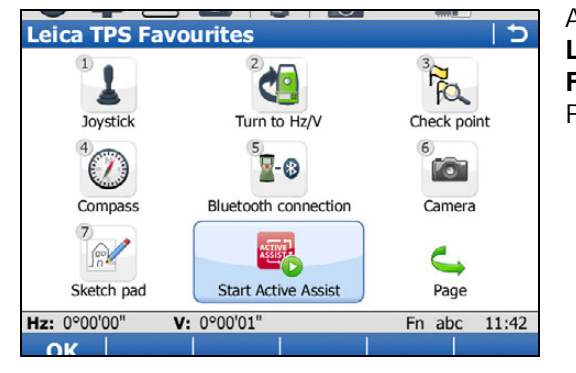

Active Assist can only be started from the **Leica TPS Favourites** and **Leica GPS Favourites** screens. Refer to ["2.1.4 Leica](#page-19-0)  [Favourites"](#page-19-0).

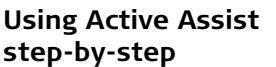

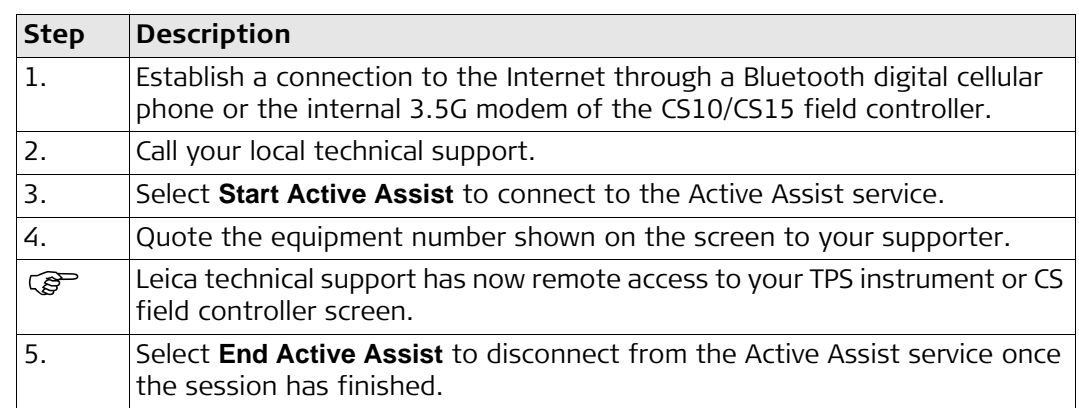

## <span id="page-21-0"></span>**2.1.6 Leica Exchange**

**Description** Leica Exchange is an online service that allows the data exchange between two users of the service. For example:

- The user in the field sends the daily measured data to the user in the office.
- The user in the field sends a codelist to a second user in the field.

The service is available on your TPS instrument or CS10/CS15 field controller.

- **Requirements** Valid Leica Exchange subscription
	- SmartWorx 4.0 or higher
	- Leica Exchange licence key loaded on a field controller/instrument
	- AND / OR
	- Leica Exchange entitlement ID loaded on a computer with Leica Exchange Office

**Access**

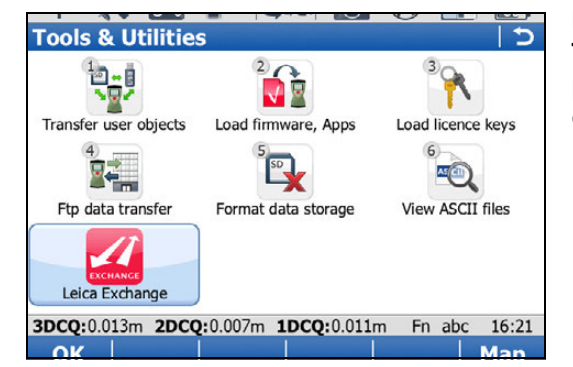

**Leica Exchange** can be started from the **Tools & Utilities** menu or directly by pressing a Hot key (only for CS15 field controller).

If a user is currently logged in, the **Leica Exchange Main Menu** screen is accessed. If no user is currently logged in, the **Leica Exchange** screen is accessed.

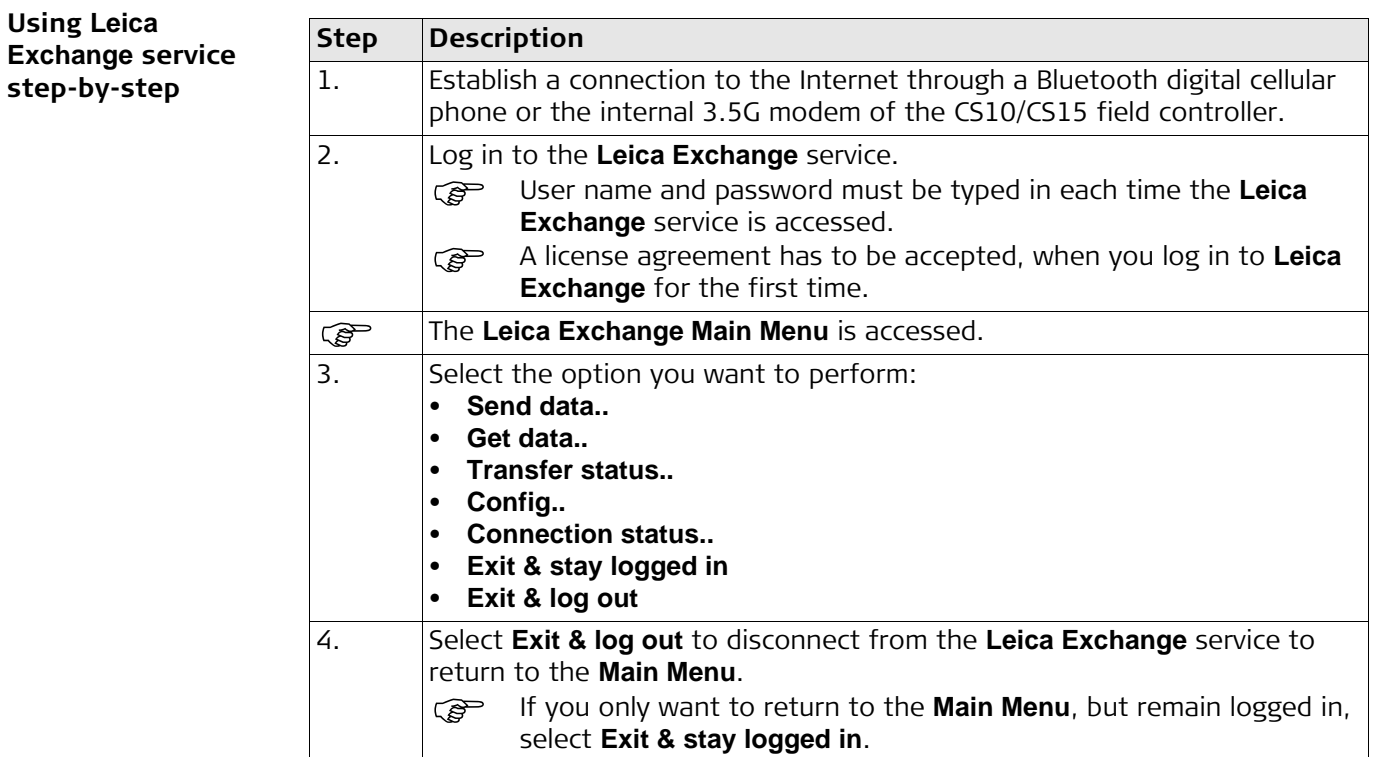

## <span id="page-22-0"></span>**2.2 Operating Principles**

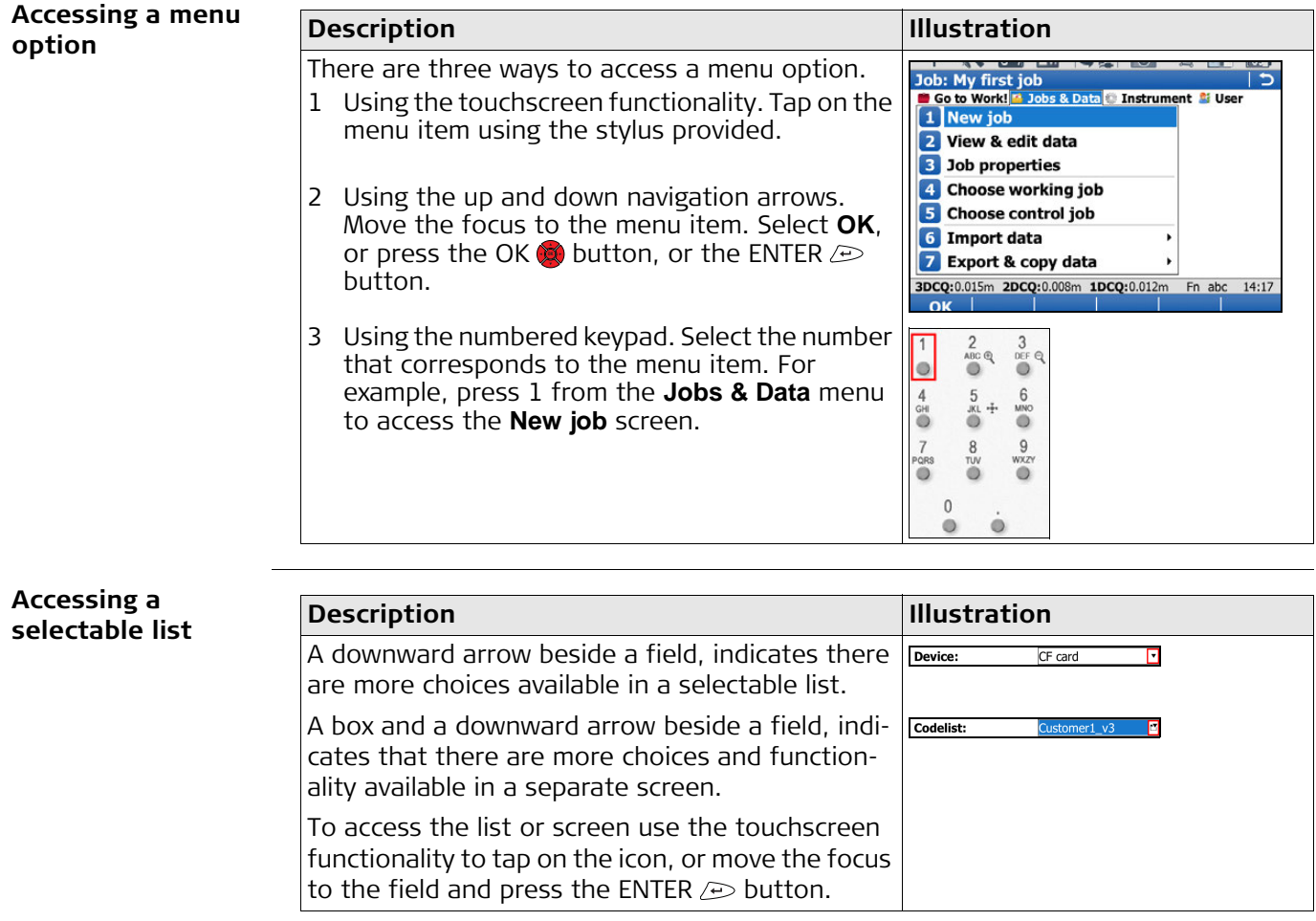

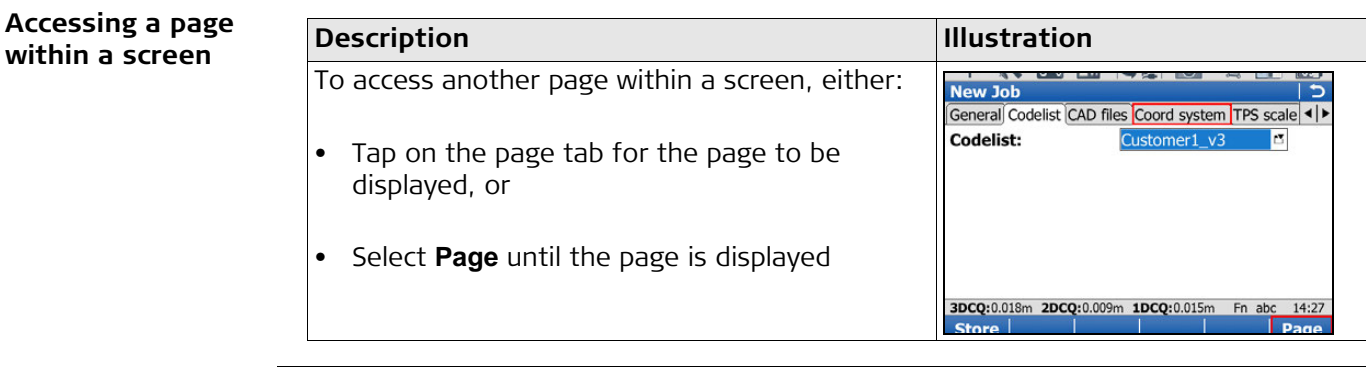

#### **Exiting a screen without making a change**

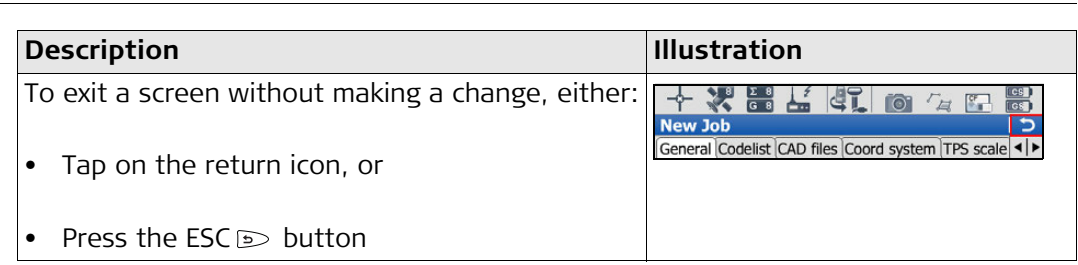

<span id="page-23-0"></span>Wizards **Wizards** The wizards following are available to make your daily work easier. Each of them lead you through a series of steps, performing tasks in a specific sequence. For detailed descriptions of the wizards, please refer to the Leica Viva Series Technical Reference Manual.

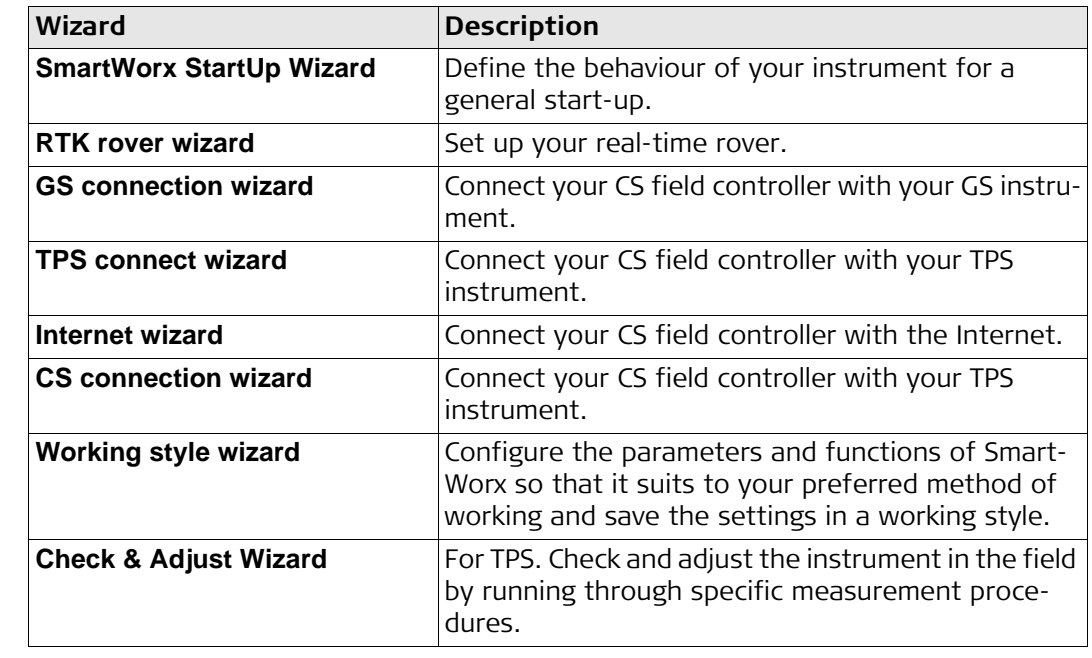

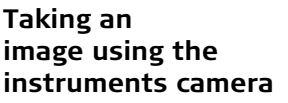

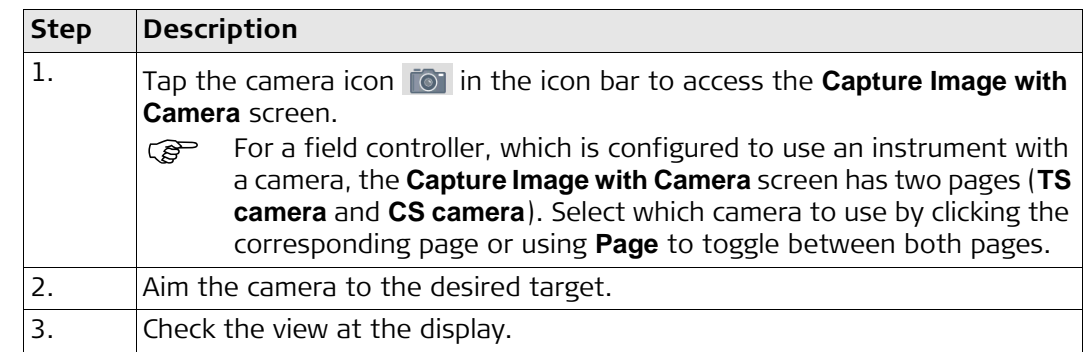

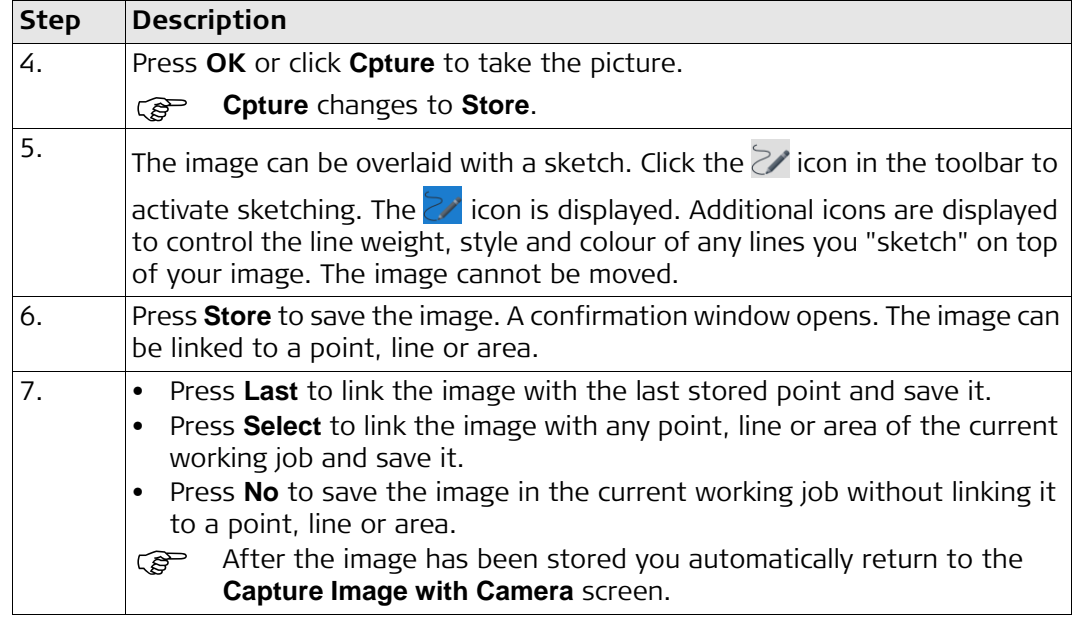

<span id="page-24-0"></span>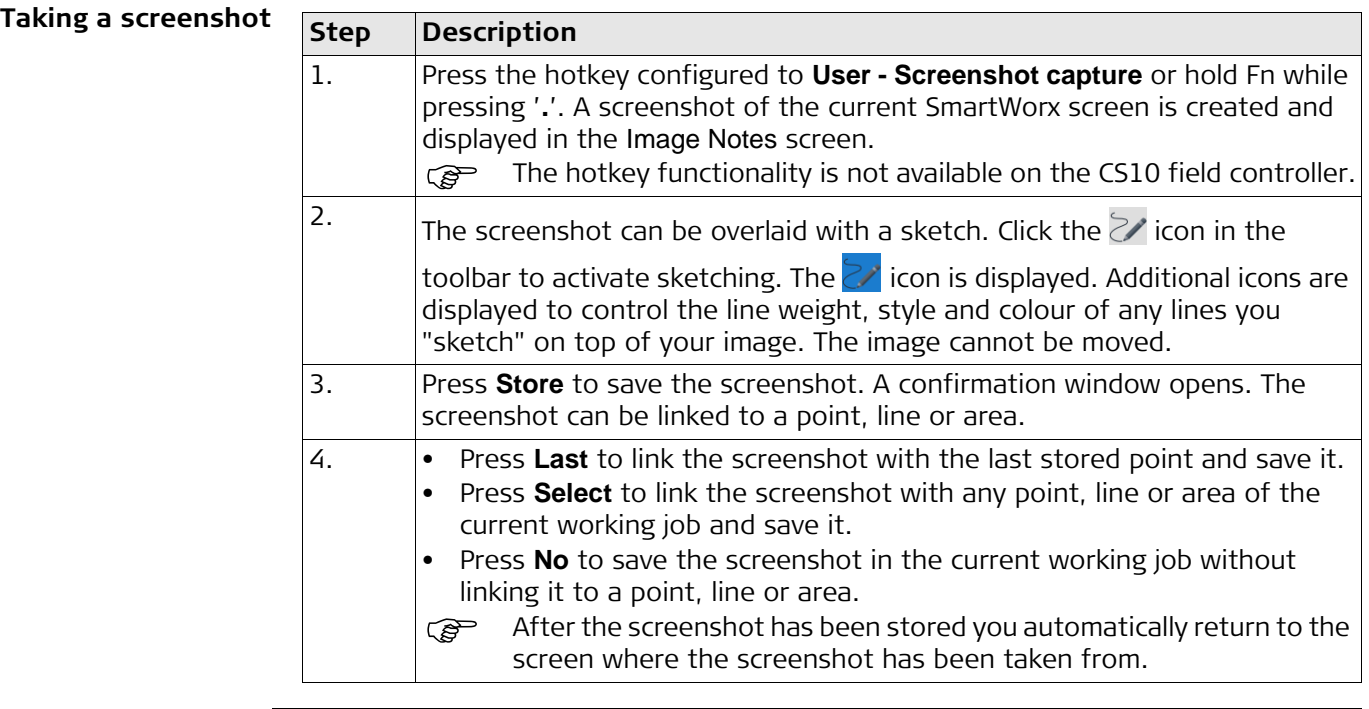

## <span id="page-25-0"></span>**2.3 Connecting TPS instrument and CS field controller**

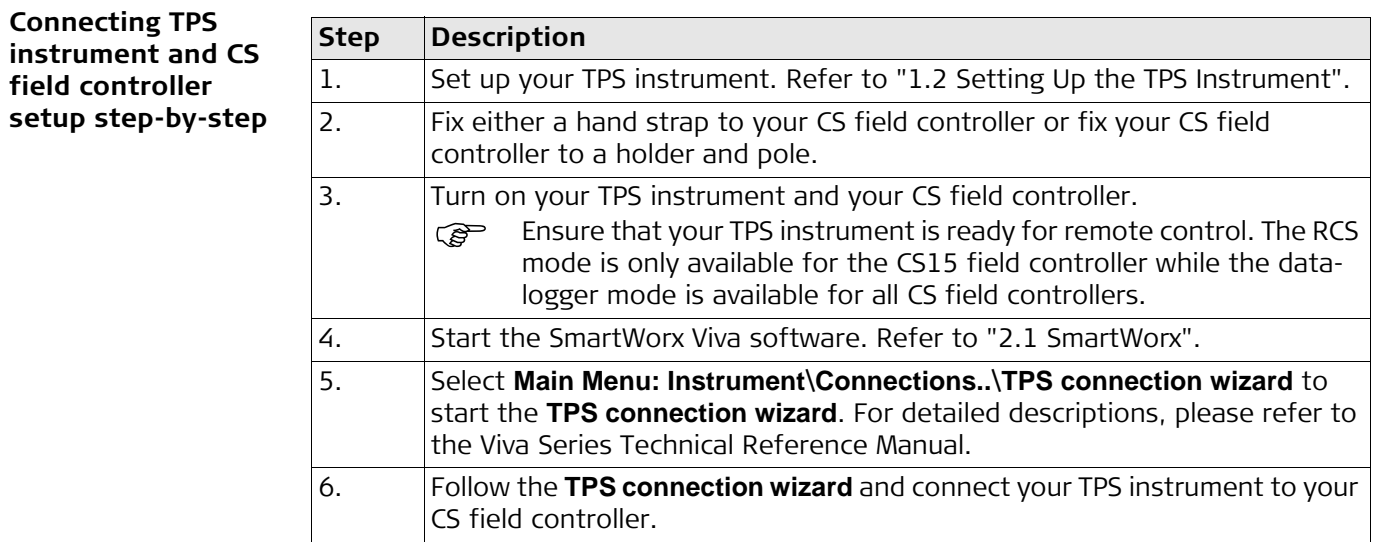

## <span id="page-26-0"></span>**3 Jobs & Data**

## <span id="page-26-1"></span>**3.1 Creating a New Job**

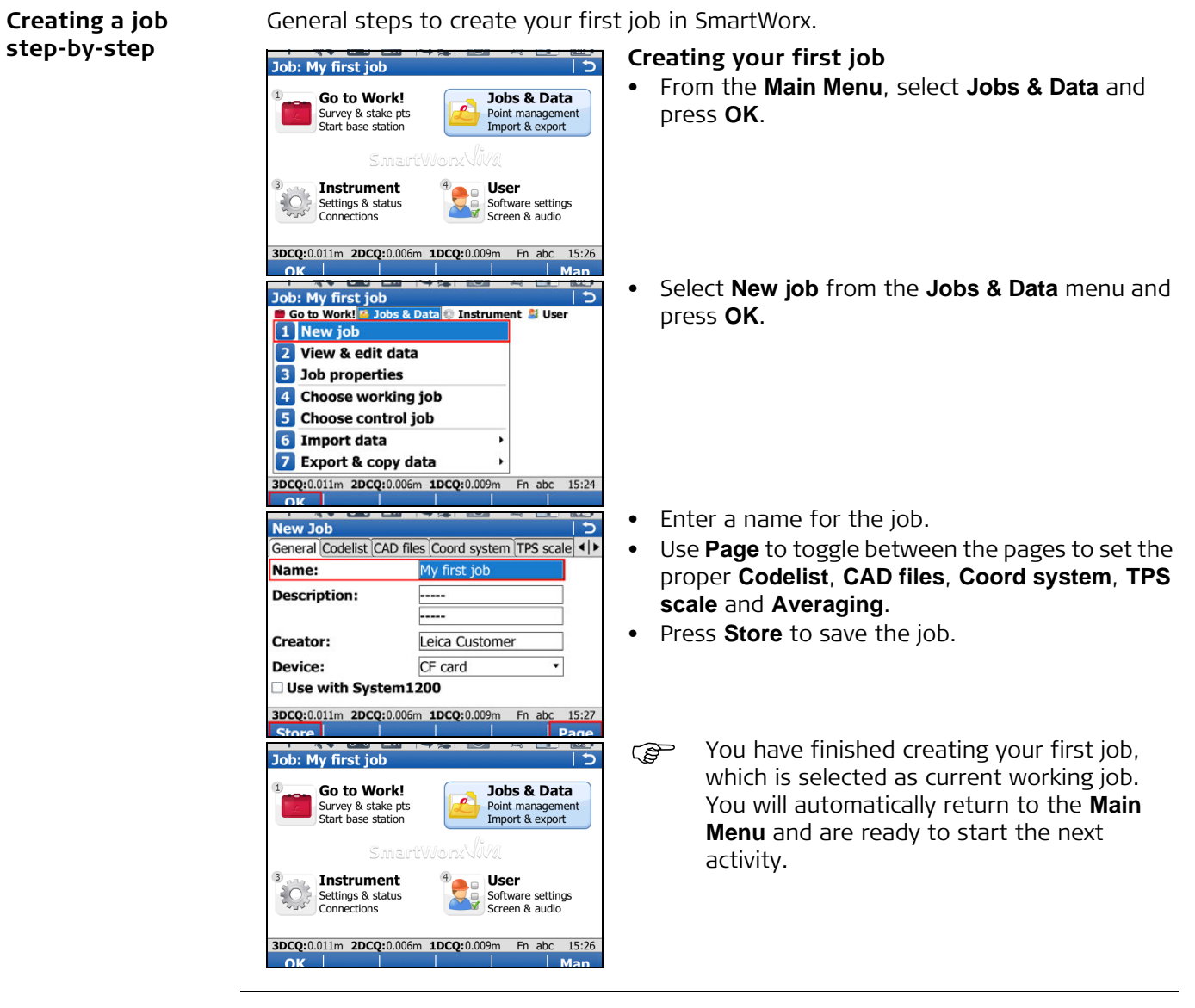

## <span id="page-27-0"></span>**3.2 Creating a Codelist**

## **Creating a codelist step-by-step**

Generals steps to create your first codelist in SmartWorx.

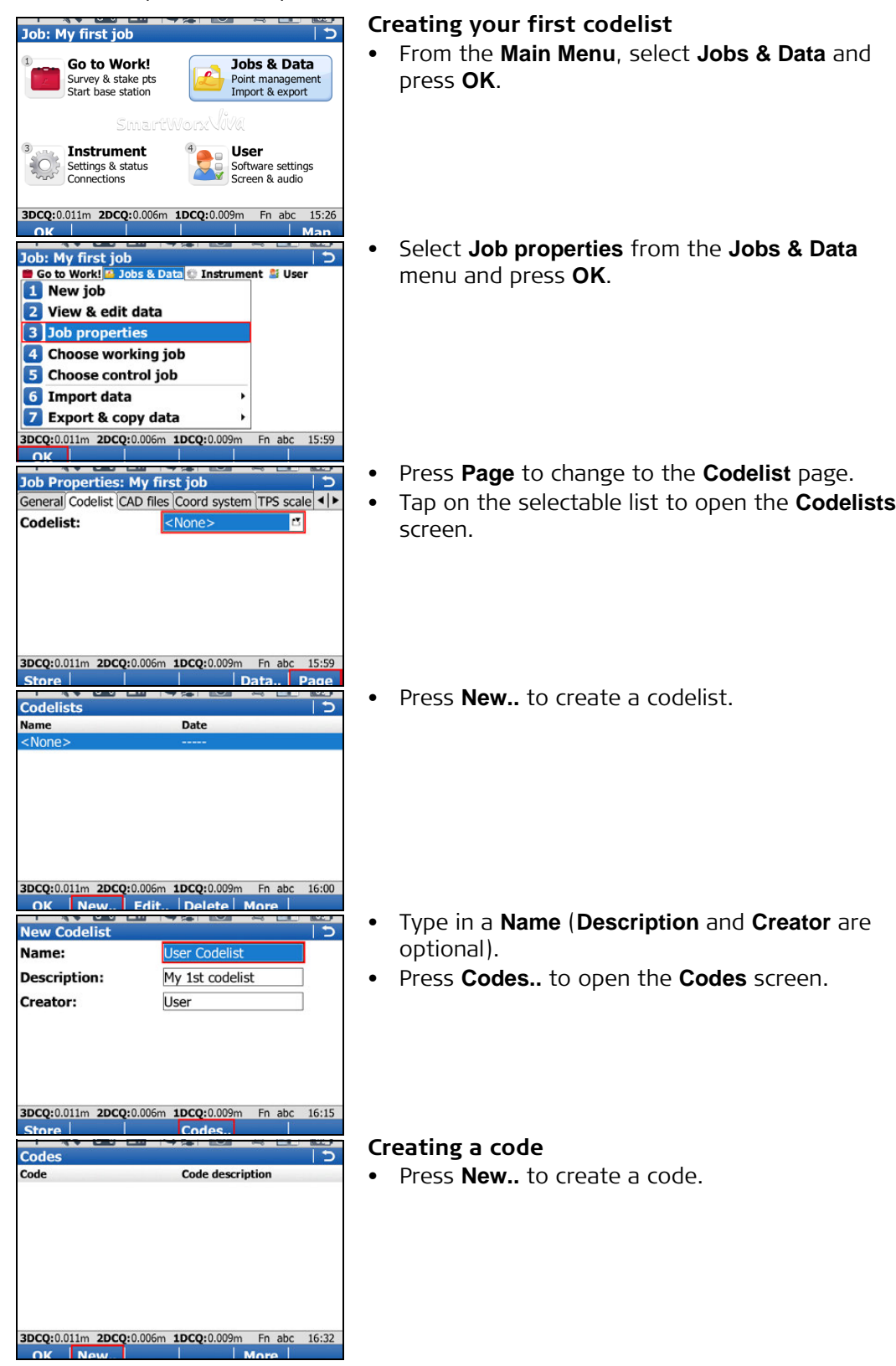

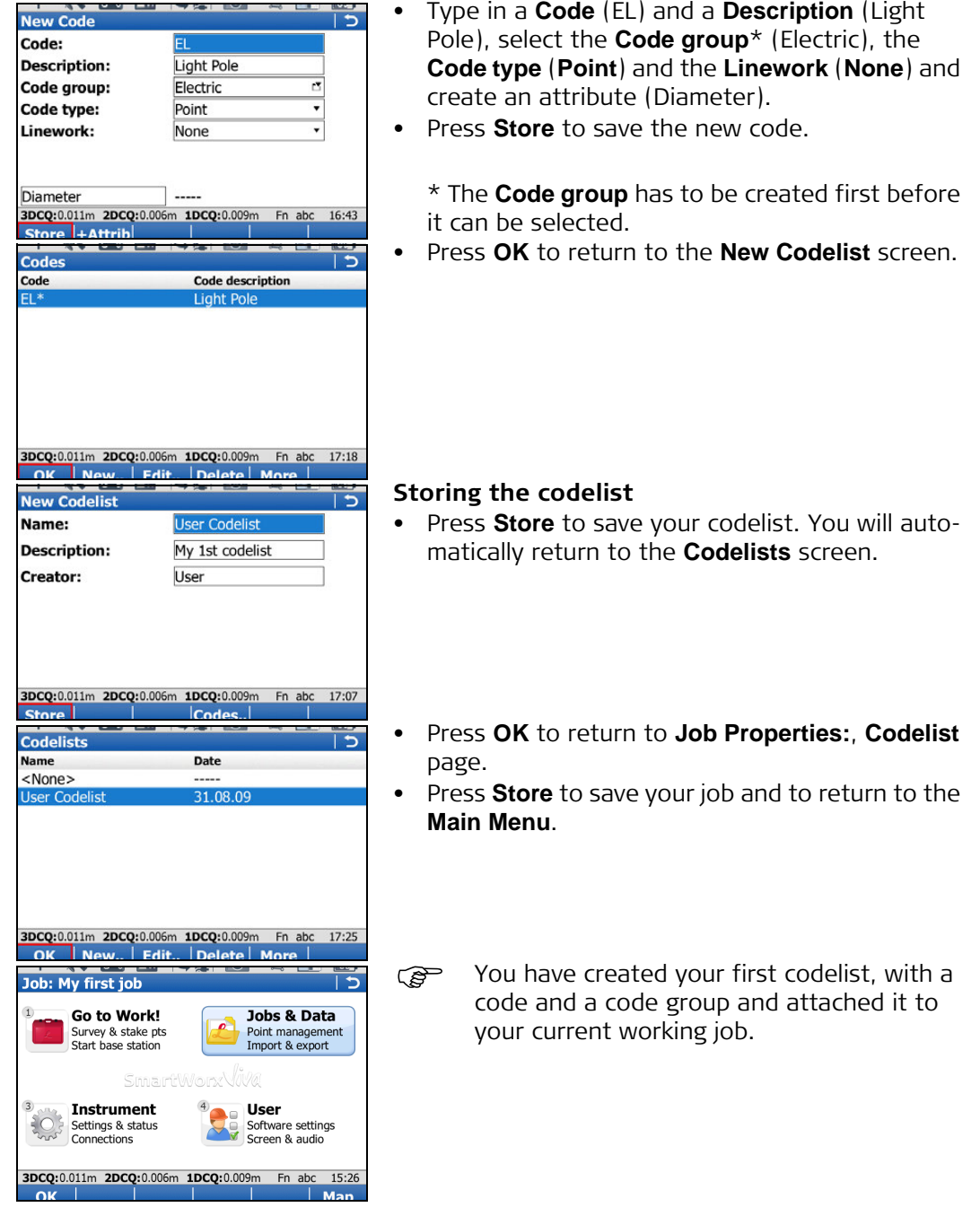

## <span id="page-29-0"></span>**3.3 Importing ASCII Data into a Job**

**Objective** Importing point objects into the working job by using the **Import ASCII data** functionality.

 At least one ASCII file with any file extension must be stored in the \DATA directory of the internal memory or data storage device.

## **Import ASCII data step-by-step**

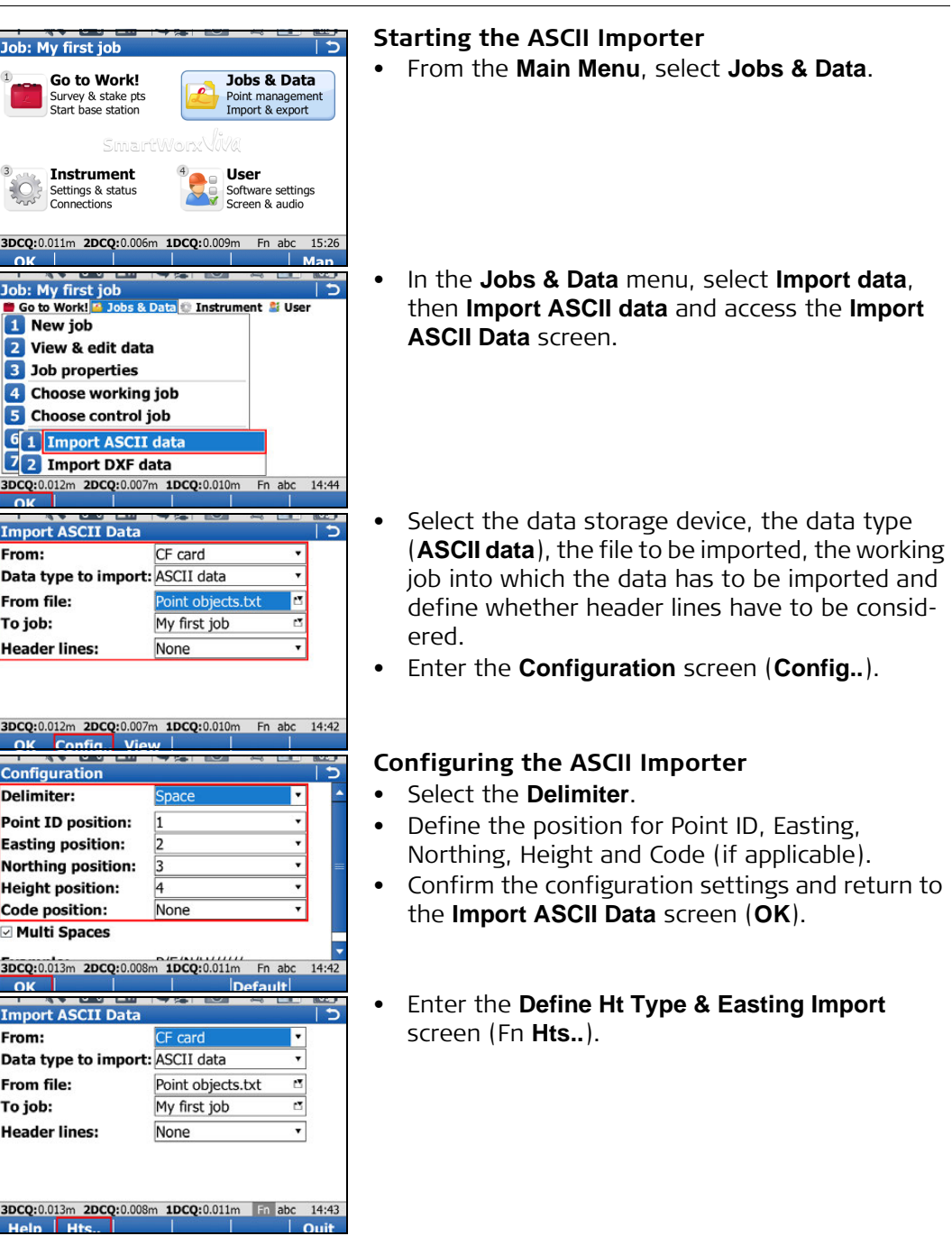

![](_page_30_Picture_0.jpeg)

Job: fixpoint job Go to Work!

Hz: 357.3656g V: 99.9346g

2 Survey

Hz:

#### <span id="page-31-0"></span>**Getting started**

#### **Working Style Wizard** Choose the working style to use. **Working Style:** Customer 1 **Description:** Default Creator: 3DCQ:0.016m 2DCQ:0.009m 1DCQ:0.013m Fn abc  $14:20$ ob (CF card) **Choose working Name** Date Default 15.07.09 3DCQ:0.020m 2DCQ:0.011m 1DCQ:0.017m Fn abc

- Check that the correct working style (see **User**, **Working style wizard**) is being used.
- Check that the correct working job (see **Jobs & Data**, **Choose working job**) is being used.

## <span id="page-31-1"></span>**4.1 Setup**

**Objective Determine the station coordinates and the orientation of your TPS instrument using** 

**Setting up with SmartStation stepby-step**

#### **3** Stakeout 4 Survey+ 5 Stakeout+ 6 COGO **Z** Roads  $14:20$ Fn abc **Total Station Set** Setup method: **Known backs** П Station is known. Measure to 1 known target point to set NT orientation. Fn abc  $14:22$ et Station Poin Station point from: GPS - SmartStation v **Instrument height:**

Fn abc 11:58

TPS measurements and/or GNSS measurements.

**G** Jobs & Data © Instrument & User

#### **Starting Setup**

- In the **Go to Work!** menu, select **Setup**.
- Choose one of the following setup methods and select **OK**:
	- **Set orientation**
	- **Known backsight**
	- **Multiple backsights**
	- **Transfer height**

These are the only methods applicable for a setup with SmartStation.

**Setting the station point**

- **Station point from**: Select **GPS SmartStation**.
- **Instrument height**: Enter the height of the instrument station.

Ensure that the correct antenna type is set. This will ensure the vertical offset between the TPS and GS15/GS14/GS12/GS08plus antenna is accounted for.

• **OK** to access the GPS Survey screen.

![](_page_32_Picture_236.jpeg)

## **Measuring the station point**

- **Meas** to start the point measurement.
- **Stop** to end the point measurement.
- **Store** to store the point information.

## **Selecting a coordinate system**

If a coordinate system has not been selected:

- **Local** to access **One Pt OneStep**
- OR
- **CrdSys.** to access **Coordinate Systems** to select an existing coordinate system. On this screen, the creating and editing of coordinate systems is also available.
- **CoordSys Name** Enter a name for the local coordinate system.
- Enter local coordinates for the setup point.
- **OK** to set the coordinate system.

## **Setting the station orientation**

- **Backsight ID**. Select the relevant point id for the backsight point.
- **Dist** to measure the point.
- **Set** to set the station orientation and return to the **Main Menu**.
- Now you have completed your setup with SmartStation.

#### **Setting up with SmartPole step-by-step**

![](_page_32_Picture_19.jpeg)

## **Starting Setup**

- In the **Go to Work!** menu, select **Setup**.
- Choose one of the following setup methods and select **OK**:
	- **Multiple backsights**
	- **Resection**
	- **Known backsight**

These methods are the only methods applicable for a setup with SmartPole.

• The process for **Setup method:Resection** is shown here.

![](_page_33_Picture_170.jpeg)

![](_page_33_Picture_171.jpeg)

#### **Enter station information**

- **Station ID** Enter a name for the station.
- **Instrument height**: Enter the height of the instrument station.
- If all your control points will come from GPS, leave **Use control job for the target points** unselected.
- **OK** to access the measure target points screens. **Measuring the target points**
- **Target height**. Enter your prism height. When moving to GPS Survey, the correct vertical offset will be applied, so you automatically have the correct antenna height.
- **GPS** to first enter GPS Survey before returning to this screen.
- **Meas** to start the point measurement.
- **Stop** to end the point measurement.
- **Store** to store the point information and automatically return to **Measure Target 1** in TPS mode.

• **Meas** to measure to target point 1 with TPS. Screen automatically updates to **Measure Target 2**.

• Repeat the previous steps to measure the other target points.

**GPS** to first enter GPS Survey before returning to the **Measure Target** screen, then

**Meas** to measure to each target point with TPS.

When enough target points have been measured to calculate the station location, the softkey **Calc** will appear.

• **Calc** to calculate the position of the station.

![](_page_34_Picture_0.jpeg)

## **Setting the station**

- Review the results of the station setup.
- **Set** to set the station position and return to the **Main Menu**.

You have completed your setup with Smart-Pole.

## <span id="page-34-0"></span>**4.2 Survey**

**Surveying point objects step-by-step**

**Objective** Surveying point objects (fire hydrants, light poles etc.) by choosing codes manually.

![](_page_34_Picture_153.jpeg)

case as the

![](_page_35_Picture_169.jpeg)

- You have finished measuring your first point object.
- $\mathbb{Q}^{\mathsf{p}}$  Once the point is stored then the code and attribute value that was stored are displayed.

## <span id="page-35-0"></span>**4.3 Stakeout**

**Objective** Staking out point objects. To make your life easier you will define a filter before staking out the point object. The filter will be defined the way that only points with a certain code and those points which have not yet been staked will be available to be staked out.

> To accelerate the working example, skip the steps regarding the filters and proceed directly with staking out the point object.

## **Staking out point objects step-by-step**

![](_page_35_Picture_170.jpeg)

## **Starting Stakeout**

• In the **Go to Work!** menu, select **Stakeout** and access **Stakeout**.

## **Stakeout**

- Select the job which contains your point objects to be staked out.
- Press **OK** to enter the **Stakeout** screen.

## **Configuring Stakeout**

- Press Fn **Config..** to access the **Configuration** screen.
- Configure the following settings:
	- **General** page, **Quality control** page and **Report sheet** page: Leave all settings unchanged.
	- **Heights** page: Check **Offset height of all points being staked** and set **Height offset** to **0.000** m.

![](_page_36_Picture_110.jpeg)

- **Graphics** page: Set **Navigate direction: Following arrow** and **Navigate using: In/out, left/right**.
- Press **OK** to return to the **Stakeout** screen.

## **Setting up filters**

- Tap on the box with the downward arrow right of the Point ID to open the Data screen. All points stored in the control job are shown.
- Press Fn **Filter..** to access **Sorts & Filters** screen.

- Set **Filter by: Point code**.
- Press **Codes..** to access **Point Code Filter** screen.
- Press **None** to set all codes to No.
- Highlight code **EL** and press **Use** to activate it.
- Press **OK** to return to the **Sorts & Filters** screen.
- Press **Stake** to access **Stakeout Filter** screen.

![](_page_37_Picture_195.jpeg)

- Set **View: Points to stake**.
- Press **OK** three times to return to the **Stakeout** screen.

## **Staking out your first point object**

- Navigate to the point and press **Dist**.
- While measuring the point you still can see the differences between the coordinates of the design point and the coordinates of the point you measured.
- The continuous measurement mode can be used for staking out.
- The next point in the list to be staked out is displayed after the point was measured and stored by pressing **Meas**.

**Property** You finished staking out your first point.

## <span id="page-37-0"></span>**4.4 Reference Line**

#### **Objective** Measuring or staking point objects (fire hydrants, light poles etc.) relative to a line.

**Measuring point objects relative to a line step-by-step**

![](_page_37_Picture_12.jpeg)

#### **Starting Measure to ref line**

- In the **Go to Work!** menu, select **Survey+** and access **Survey+** menu.
- Select **Measure to ref line** and continue (**OK**). Staking a reference line can also be accessed under **Go to Work!** / **Stakeout+** / **Stake to ref line**.

#### **Job Selection**

- Select the job which contains the points used to define the line.
- Press **OK** to access **Reference Line Task** screen.

![](_page_38_Picture_0.jpeg)

<span id="page-39-1"></span><span id="page-39-0"></span>![](_page_39_Picture_105.jpeg)

## <span id="page-40-0"></span>**A.2 Directory Structure of the Memory Device**

![](_page_40_Picture_213.jpeg)

## <span id="page-41-0"></span>**Appendix B Uploading System Files**

- **Tips and Tricks** Uploading objects can take some time. Ensure that the battery is at least 75% full before beginning the upload, and do not remove the battery during the upload process.
	- Applications will be installed in English and in any other language that is already loaded onto the instrument. If a new language is loaded after an application has been installed, the application will need to be reinstalled to become available in the new language.
	- It is not possible to have more than three language files stored on the instrument. English is always available as the default language and cannot be deleted.

Copy the object to upload into the /SYSTEM directory of the data storage device and insert the device into the instrument.

> Firmware files use the extension \*.fw, application files use the extension \*.axx, and language files use an extension that is individual to each language.

![](_page_41_Picture_7.jpeg)

## <span id="page-42-0"></span>**Appendix C Leica Geo Office**

**Description** Leica Geo Office (LGO) is an office software consisting of a suite of standard and extended programs for the viewing, exchange and management of data.

> Jobs, codelists and other related files can be transferred from the instrument or data storage device to LGO for post-processing.

> In LGO, the Data Exchange Manager enables data to be transferred between an instrument and a computer. The Import Raw Data function in LGO, imports the data from the computer or data storage device into an LGO project.

<span id="page-42-2"></span><span id="page-42-1"></span>![](_page_42_Picture_202.jpeg)

![](_page_43_Picture_104.jpeg)

#### **Total Quality Management: Our commitment to total customer satisfaction.**

![](_page_45_Picture_1.jpeg)

Leica Geosystems AG, Heerbrugg, Switzerland, has been certified as being equipped with a quality system which meets the International Standards of Quality Management and Quality

Systems (ISO standard 9001) and Environmental Management Systems (ISO standard 14001).

**Ask your local Leica Geosystems dealer/sales representative for more information about our TQM program.**

**772688-5.0.0en** Original text Printed in Switzerland © 2013 Leica Geosystems AG, Heerbrugg, Switzerland

**Leica Geosystems AG** Heinrich-Wild-Strasse CH-9435 Heerbrugg Switzerland Phone +41 71 727 31 31 **www.leica-geosystems.com**

![](_page_45_Picture_7.jpeg)